# moodle

# **6. INSÉRER DES QUESTIONS DANS UN TEST DEPUIS LA BANQUE DE QUESTIONS**

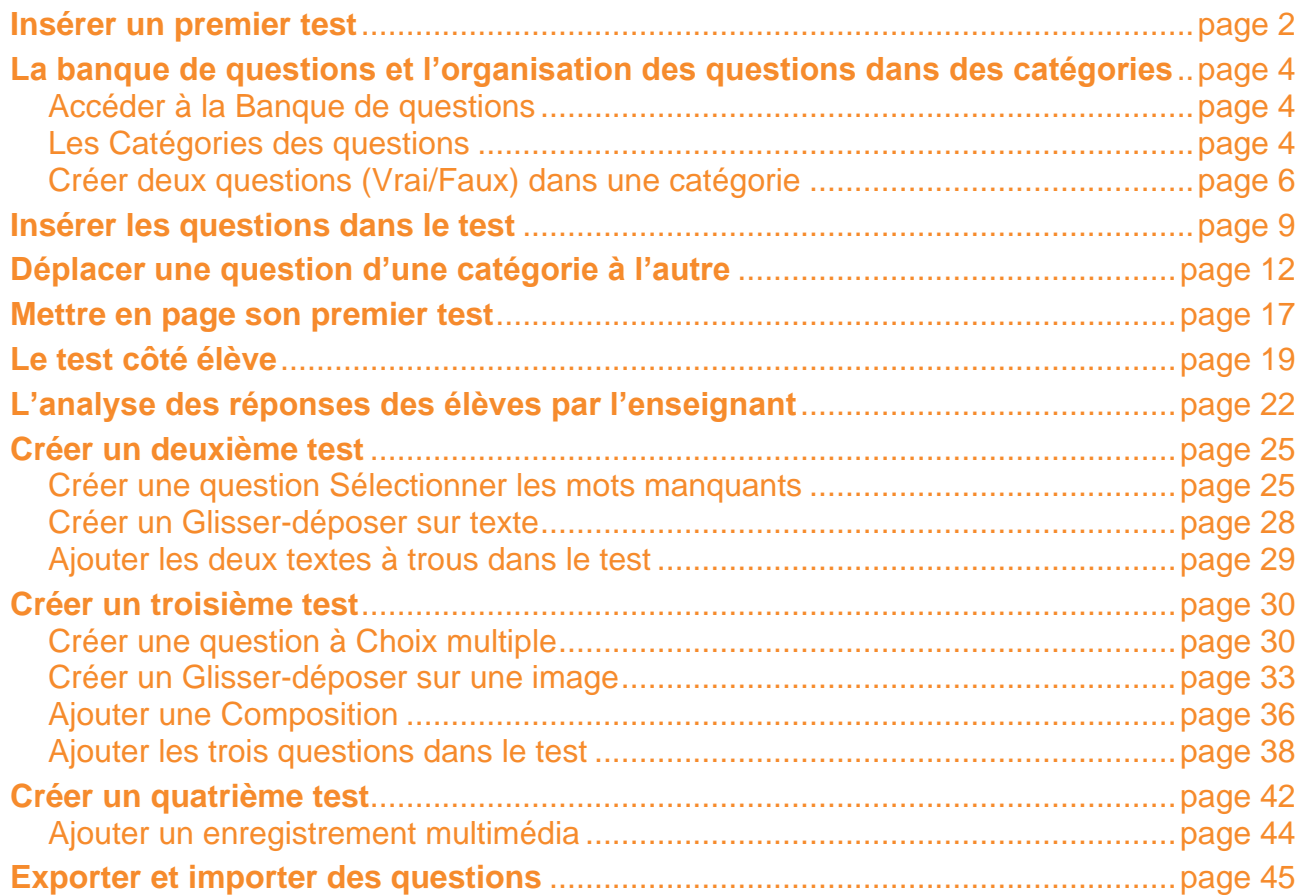

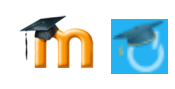

# **Insérer un premier test dans un cours**

Le module d'activité *Test* permet à l'enseignant de créer des tests comportant des questions de divers types.

#### *Créer un premier test dans le cours*

Dans la Section 3, que vous nommerez *Activité Test*, créez une étiquette : *Ajouter un test*. Cliquez sur + Ajouter une activité ou une ressource puis double-cliquez sur  $\blacktriangledown$ <sup>Test</sup>

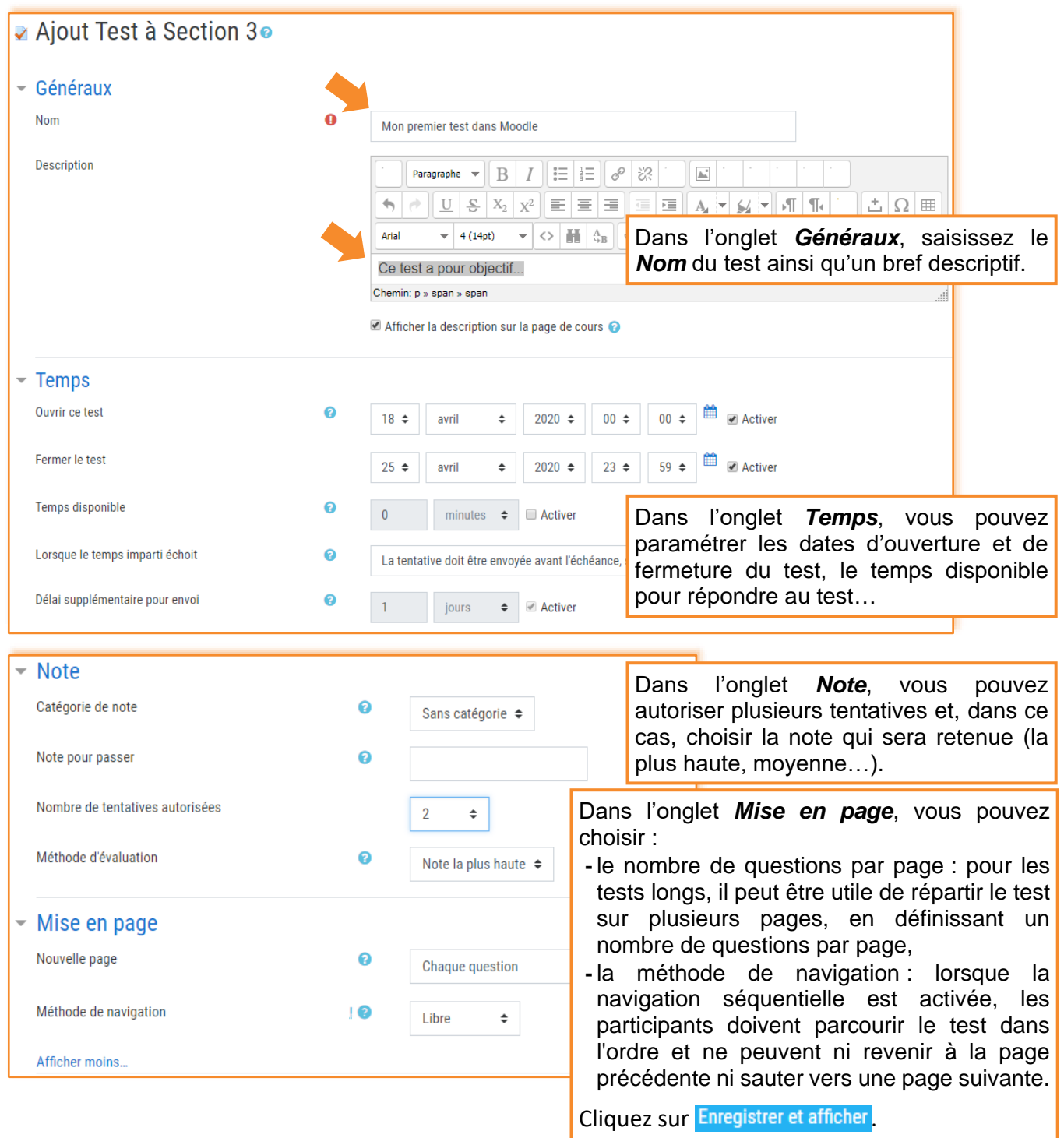

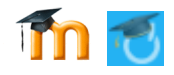

#### *Comment ajouter des questions dans un test ?*

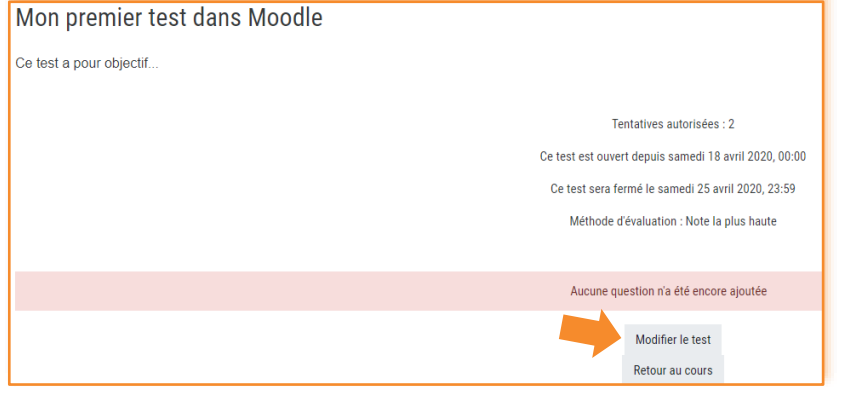

Le test est créé, mais il s'agit d'une boîte vide puisqu'il ne contient aucune question. Cliquez sur le bouton Modifier le test afin de pouvoir ajouter des questions dans votre test.

#### Modification du test Mon premier test dans Moodle

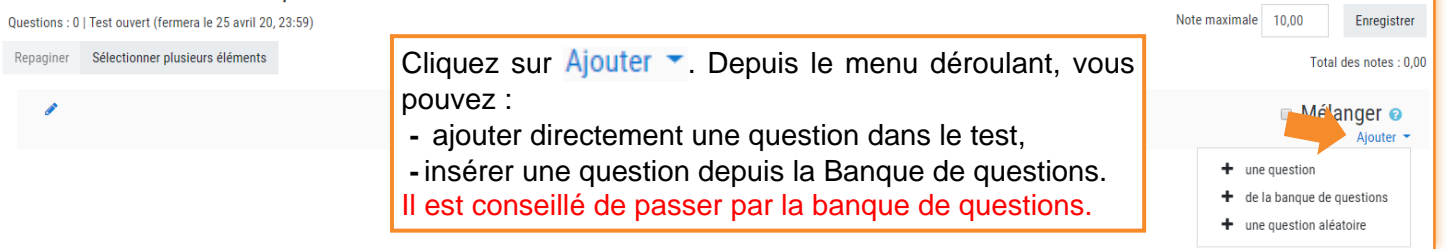

Si vous cliquez sur *une question*, vous accédez à la fenêtre *Choisir un type de question à ajouter*.

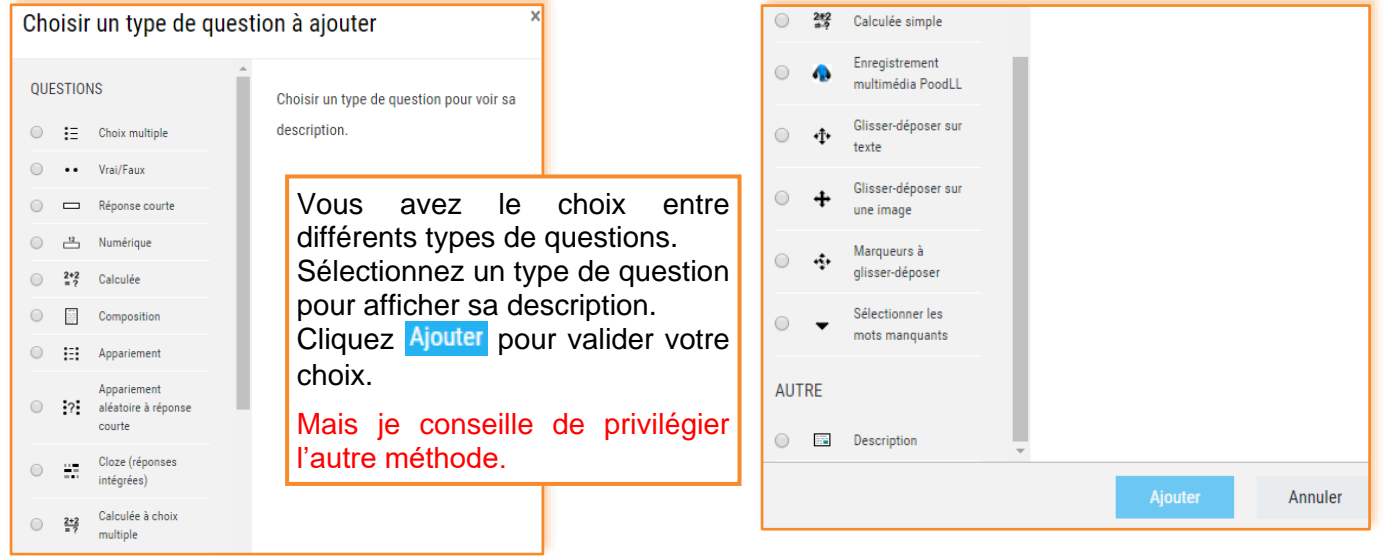

Si vous cliquez sur *de la banque de questions*, vous accédez à la fenêtre *Ajouter une question à la fin, tirée de la Banque de questions*.

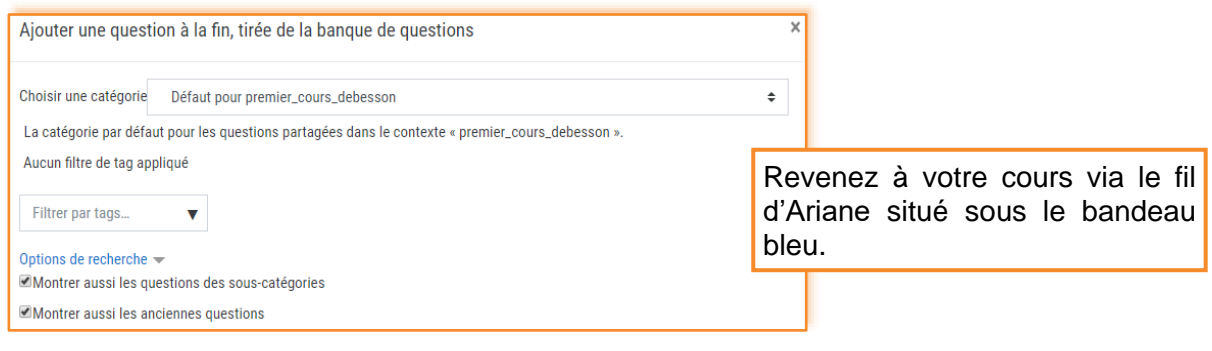

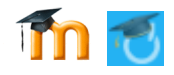

# **La banque de questions et l'organisation des questions dans des catégories**

#### *Accéder à la banque de questions*

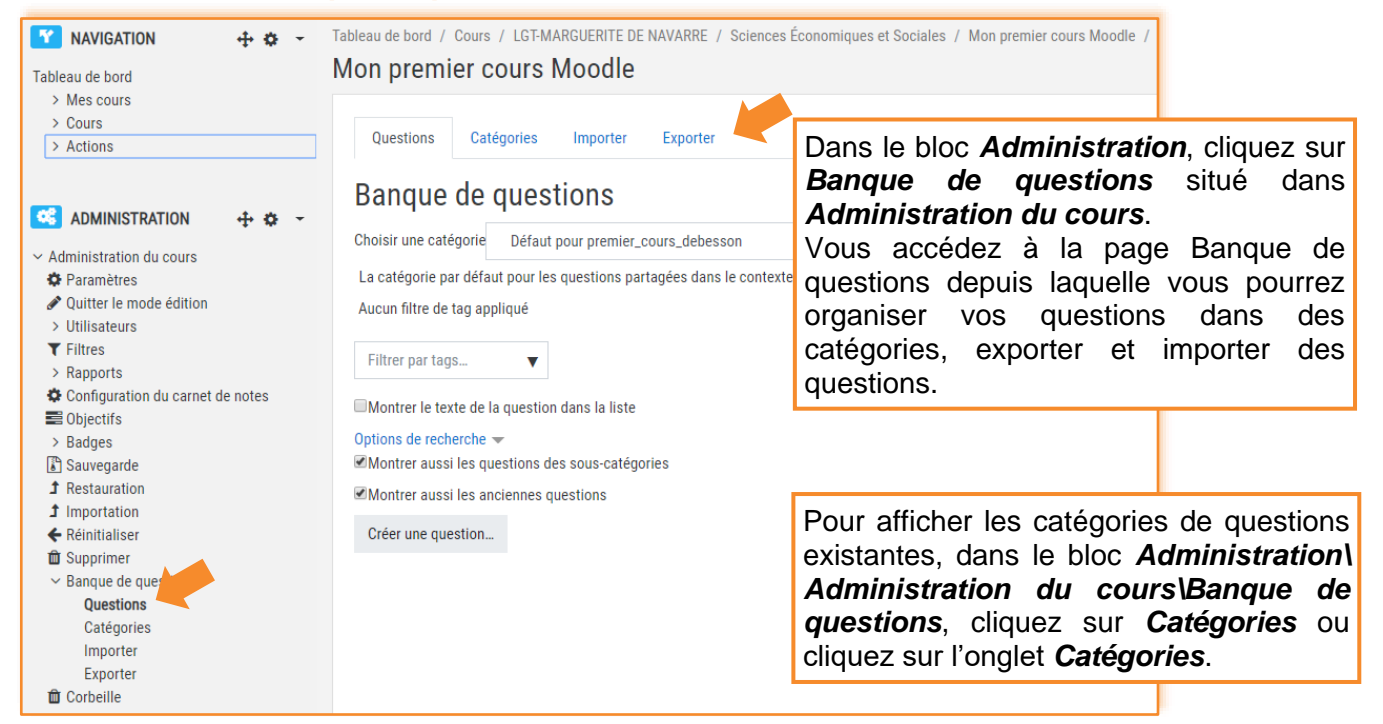

# *Les Catégories des questions* **⁞** Accéder aux catégories de questions

Ici, la banque de questions comporte des catégories de questions rangées dans des cours ou dans des catégories de cours:

- **-**la première correspond à la catégorie associée au cours ouvert. À la base, chaque cours a une seule catégorie nommée "Défaut" suivi du nom abrégé du cours ; cette catégorie de cours ne contient aucune question.
- **-**la deuxième catégorie correspond à une catégorie de cours intitulée "*Sciences économiques et sociales*". Cette catégorie contient trois souscatégories de questions et ces dernières contiennent des sous-sous-catégories de questions qui ellesmêmes contiennent des questions (le chiffre entre parenthèses indique le nombre de questions). Les questions qui font partie de cette catégorie de cours seront accessibles aux propriétaires de cours qui ont créé un cours dans la catégorie de cours "*Sciences économiques et sociales*".
- **-**la troisième catégorie correspond à la catégorie de votre établissement. Si vous déplacez une catégorie de questions dans cette catégorie, les questions seront accessibles depuis tous les cours créés dans votre établissement.

Il est recommandé de créer plusieurs catégories et sous-catégories de questions pour les organiser (ici par niveau et par item du programme).

Modifier catégories<sup>®</sup> Catégories de question de « Cours: Mon premier cours Moodle » · Défaut pour premier cours deb  $\sin(0)$ La catégorie par défaut pour les questions par pées dans le contexte « premier cours debesson » ó Catégories de question de « Catégorie: Sciences Économiques et Sociales »  $\bullet$  Ouestions niveau Terminale (15) ■ 章 一个 业 Chapitre 01. Sources de la croissance (21)  $\mathbf{m}$   $\mathbf{\hat{G}}$ Chapitre 02. Fluctuations économiques (16)  $\mathbf{m}$   $\mathbf{\hat{G}} \leftarrow \mathbf{\hat{G}}$ <br>Chapitre 03. Développement durable (5)  $\mathbf{m}$   $\mathbf{\hat{G}} \leftarrow \mathbf{\hat{G}}$ Chapitre 04. Structure sociale (7)  $\mathbf{\hat{m}} \cdot \mathbf{\hat{\varphi}} \cdot \mathbf{\hat{\leftarrow}} \cdot \mathbf{\hat{\upphi}}$ <br>Chapitre 05. Mobilité sociale (24)  $\mathbf{\hat{m}} \cdot \mathbf{\hat{\varphi}} \cdot \mathbf{\hat{\leftarrow}} \cdot \mathbf{\hat{\upphi}}$ Chapitre 06. Justice sociale (3)  $\hat{w}$   $\hat{\leftrightarrow}$   $\leftrightarrow$   $\rightarrow$ Chapitre 07. Commerce international et internationalisation de la production (18)  $\mathbf{\hat{m}}$   $\mathbf{\hat{G}}$   $\leftarrow$   $\mathbf{\hat{A}}$   $\mathbf{\hat{\Psi}}$   $\rightarrow$ Chapitre 08. Place de l'Union européenne dans l'économie globale (4)  $\hat{m}$   $\hat{\mathbf{w}} \leftarrow$  $+ +$ Chapitre 09. Liens sociaux (5)  $\hat{m}$   $\hat{\phi}$   $\leftrightarrow$   $\rightarrow$ Chapitre 10. Conflits sociaux (4)  $\mathbf{D}$   $\mathbf{\hat{C}}$   $\mathbf{\hat{C}}$   $\mathbf{\hat{C}}$   $\mathbf{\hat{C}}$   $\mathbf{\hat{C}}$ Chapitre 11. Marché du travail et gestion de l'emploi (5)  $\hat{m}$   $\hat{m}$   $\leftrightarrow$   $\leftrightarrow$   $\rightarrow$ Chapitre 12. Quelles politiques pour l'emploi ? (5)  $\hat{w} \leftrightarrow \rightarrow$ Spécialité première (0)  $\overrightarrow{w}$   $\rightarrow$   $\overrightarrow{v}$   $\rightarrow$   $\rightarrow$   $\rightarrow$  0. Comment un marché concurrentiel fonctionne-t-il ? (3)  $\overrightarrow{w}$   $\rightarrow$ ○ 2. Comment les marchés imparfaitement concurrentiels fonctionnent-ils ? (0) 面 ※ ← ↑ ↓ → 3. Quelles sont les principales défaillances du marché ? (0)  $\mathbf{\hat{w}} \cdot \mathbf{\hat{\leftrightarrow}} \cdot \mathbf{\hat{\rightarrow}} \cdot \mathbf{\hat{\rightarrow}}$ 5. Qu'est-ce que la monnaie et comment est-elle créée ? (0)  $\hat{m}$   $\hat{m}$  $\mathbf{d}$ ○ 4. Comment les agents économiques se financent-ils ? (1) 面 ※ ← ↑  $\rightarrow$ Questions niveau Seconde (6)  $\hat{m}$   $\hat{\varphi}$  $A + 4$ Catégories de question de « Catégorie: LGT-MARGUERITE DE NAVARRE »

Défaut pour LGT-MARGUERITE DE NAVARRE (23)

```
La catégorie par défaut pour les questions partagées dans le contexte « LGT-MARGUERITE DE NAVARRE ».
```
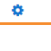

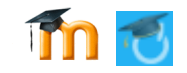

# **⁞** Ajouter une catégorie de questions

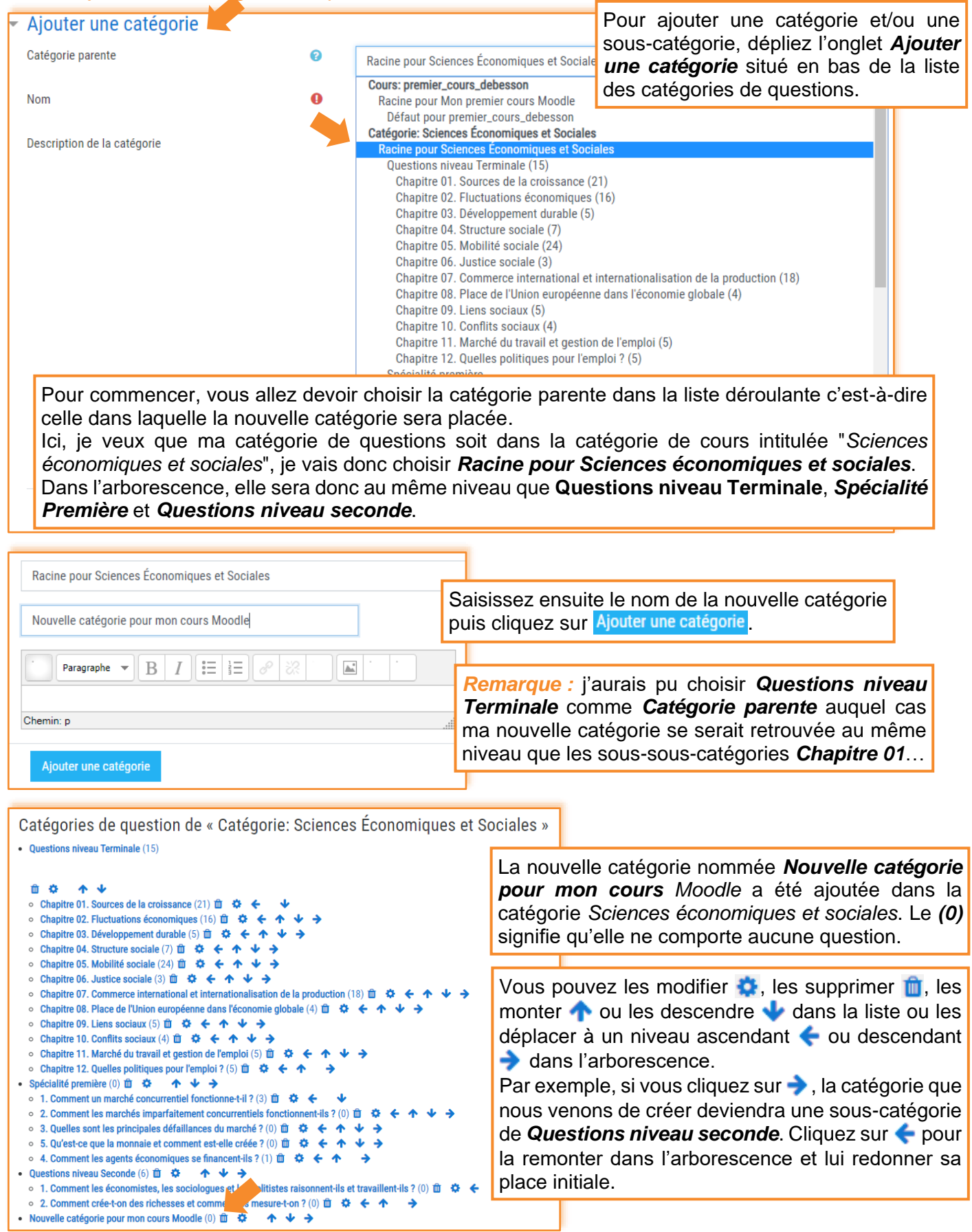

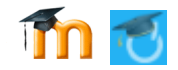

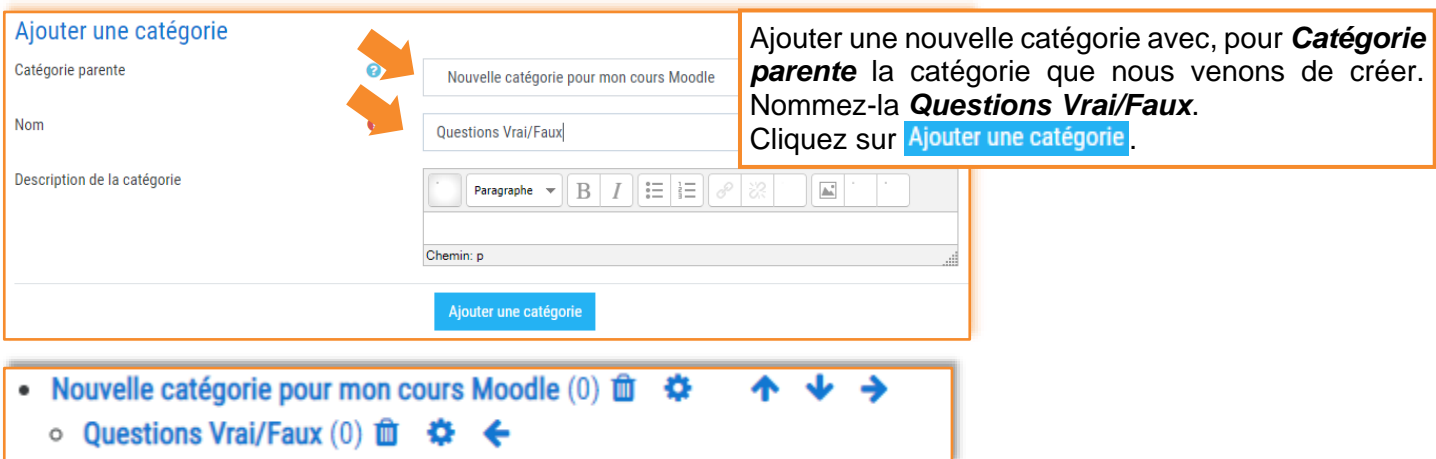

#### *Créer deux questions (Vrai/Faux) dans la catégorie Questions Vrai/Faux*

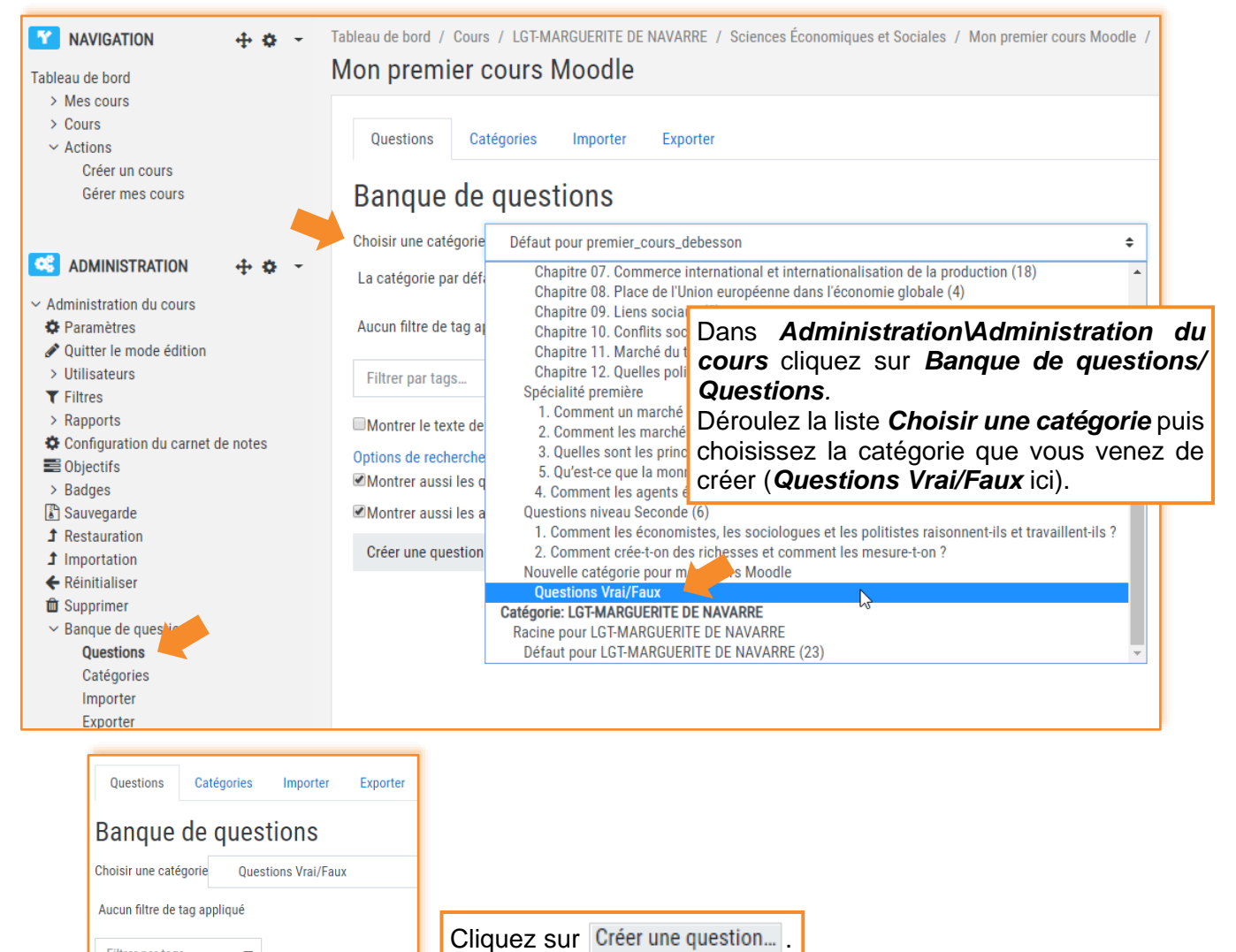

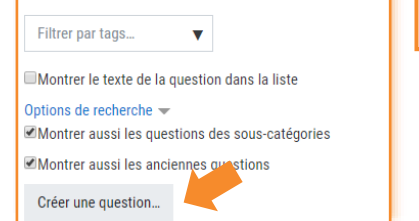

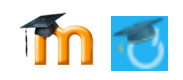

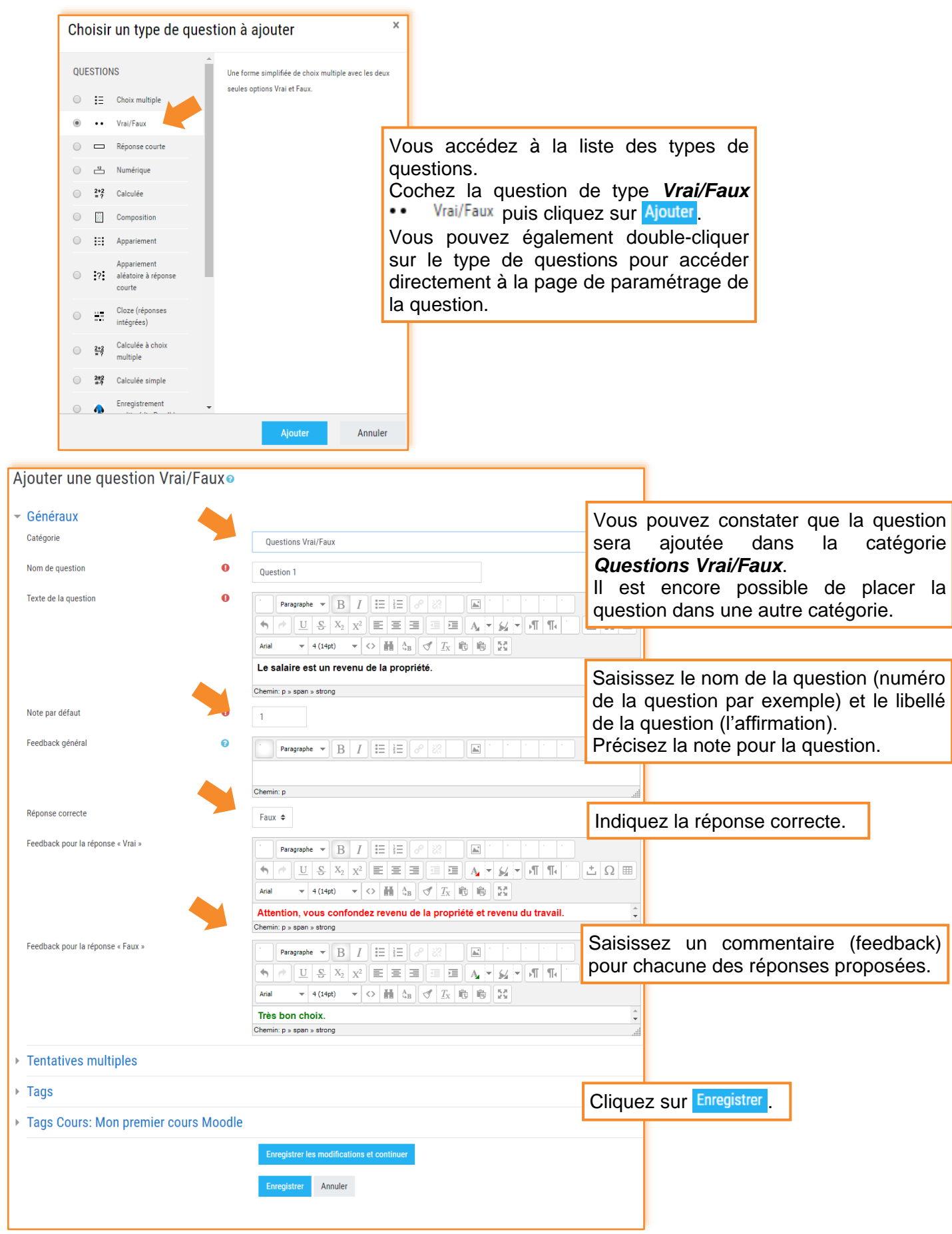

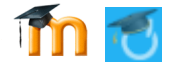

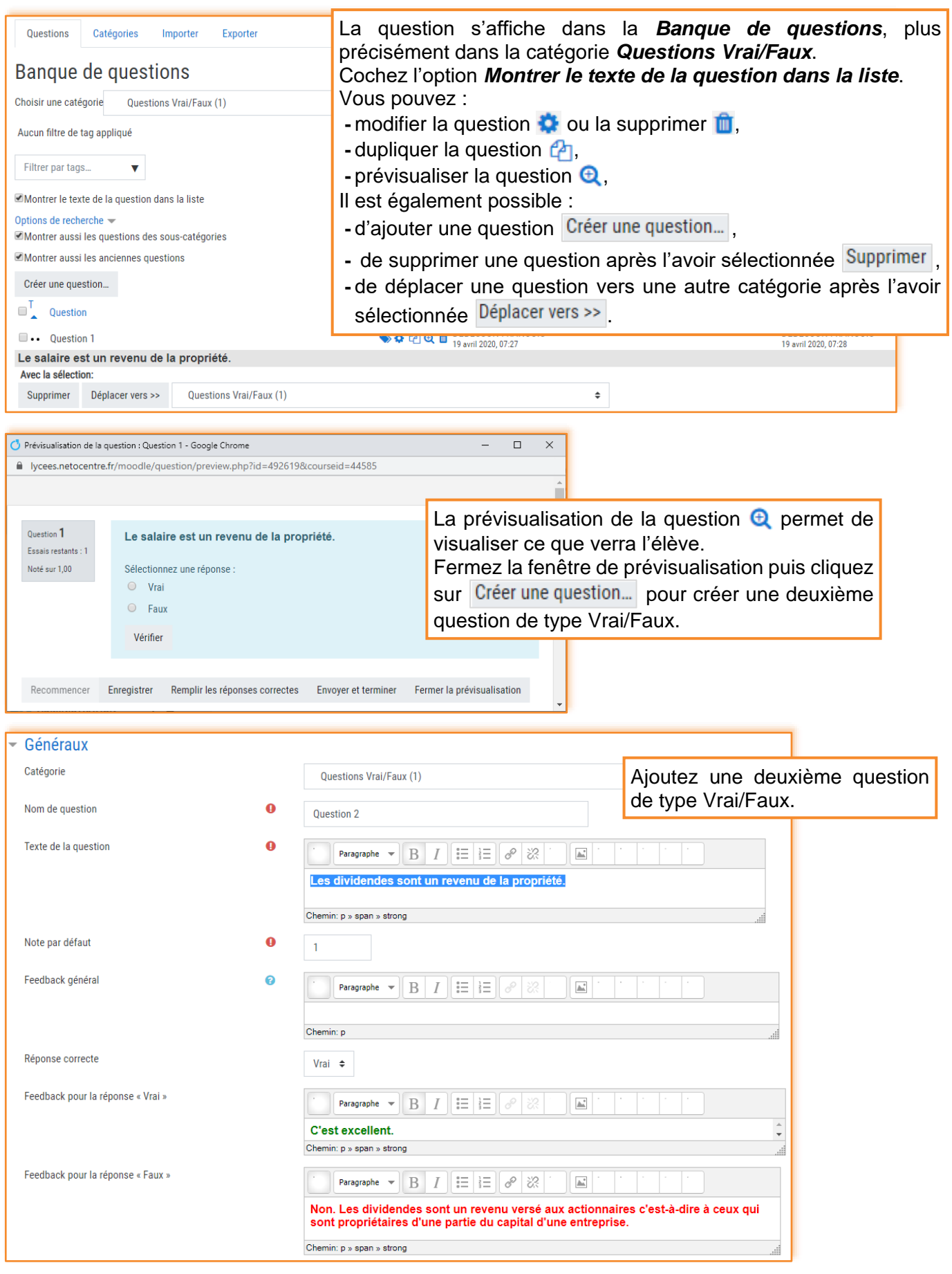

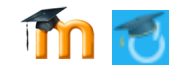

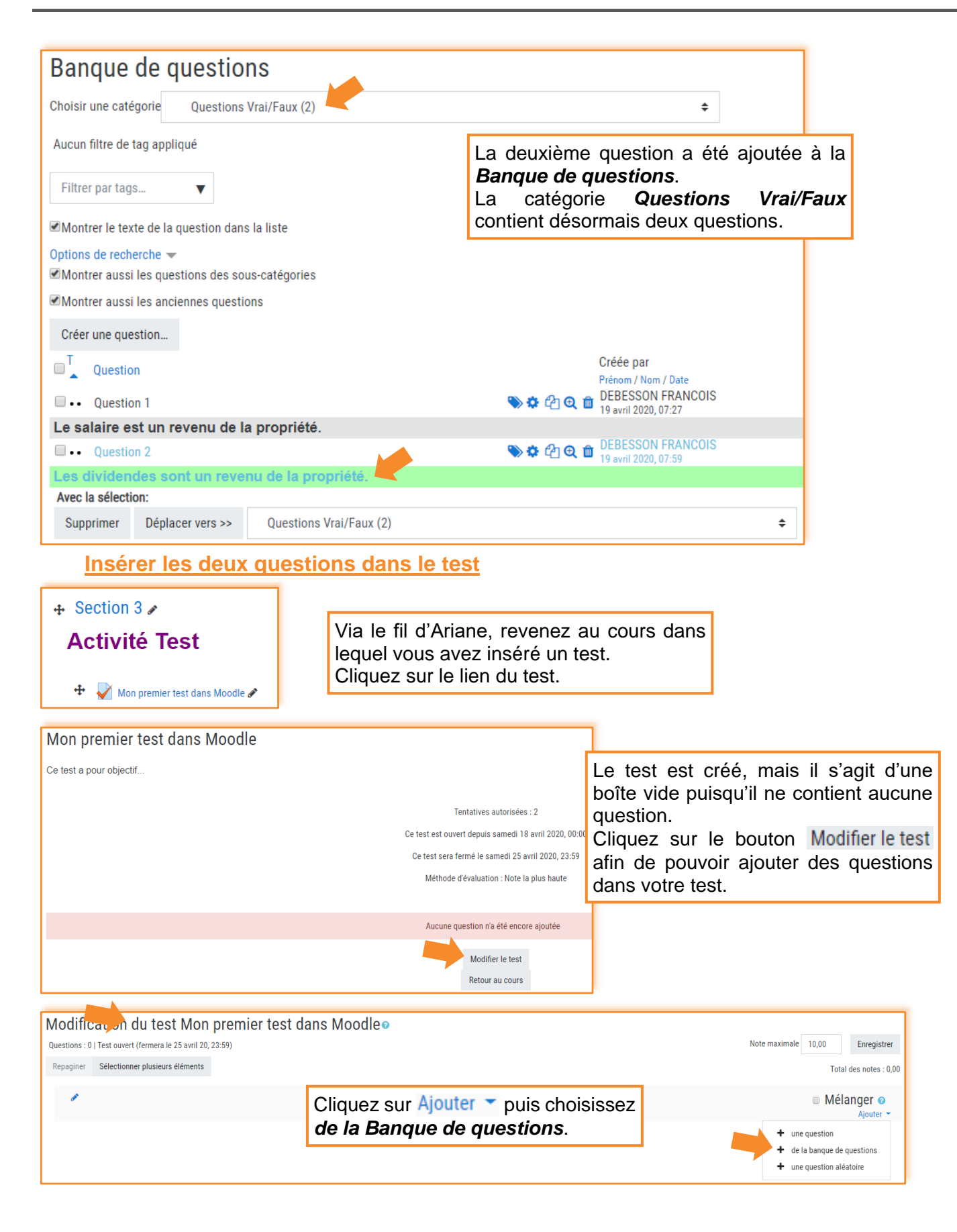

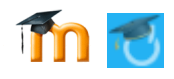

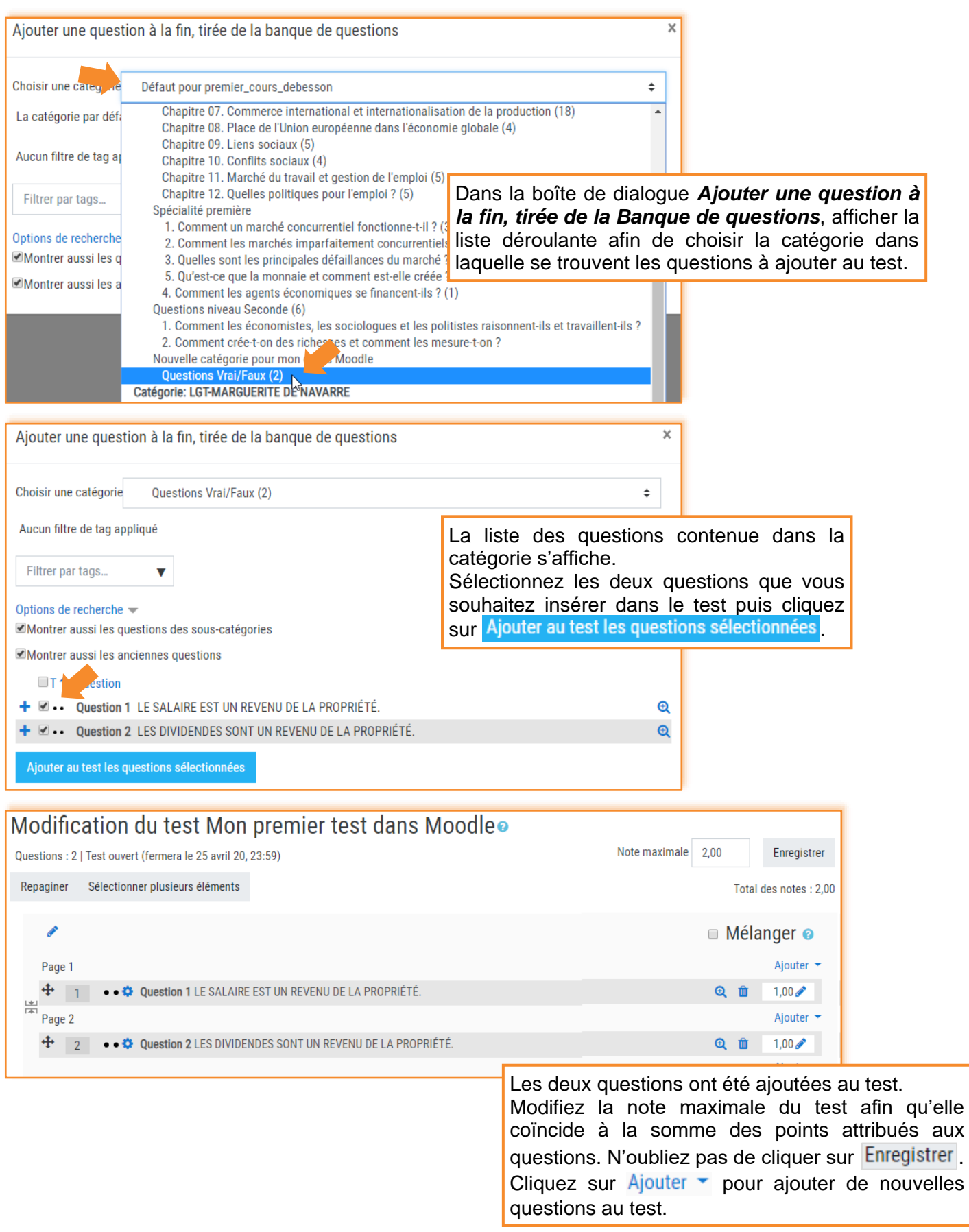

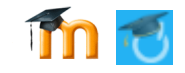

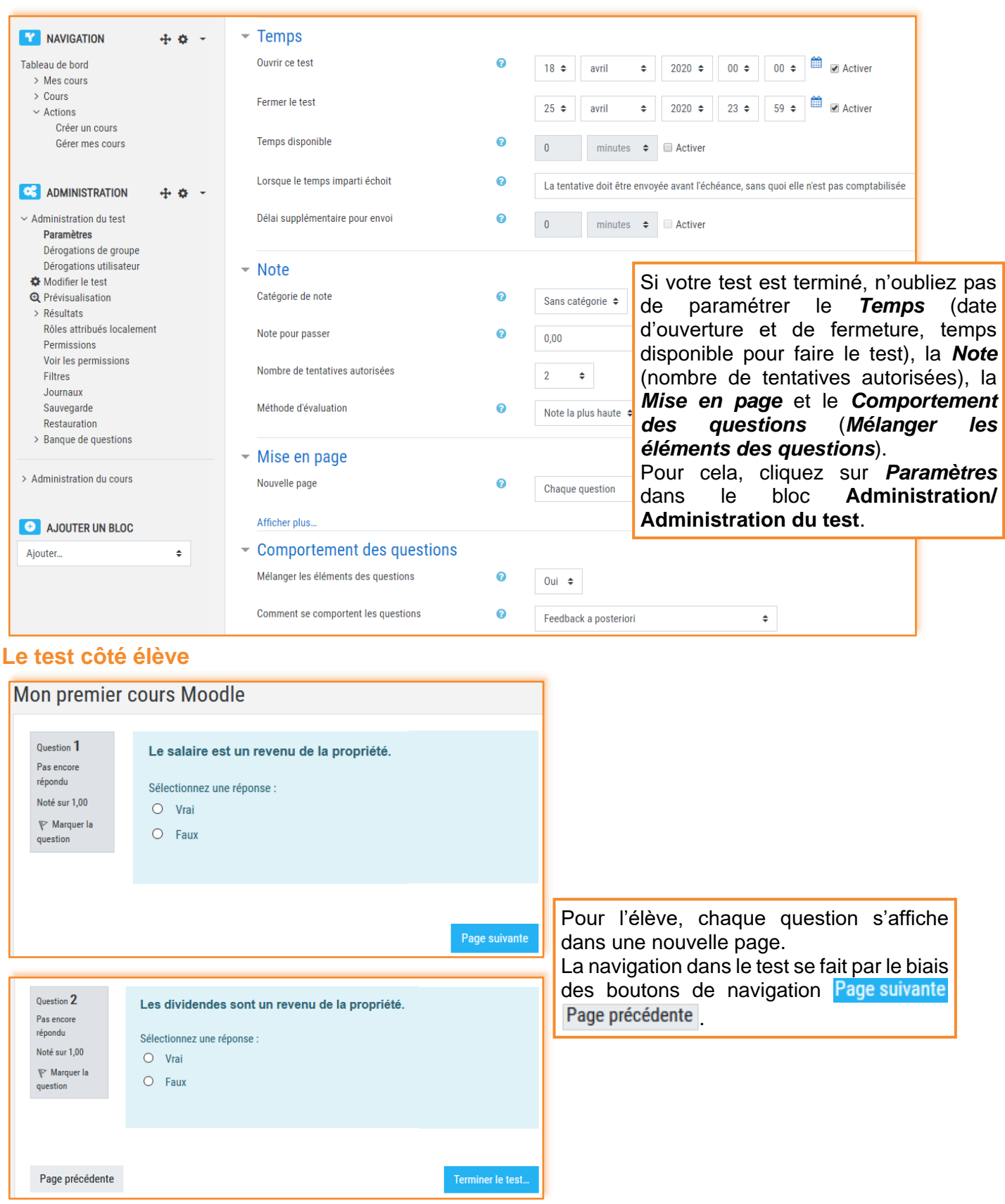

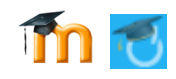

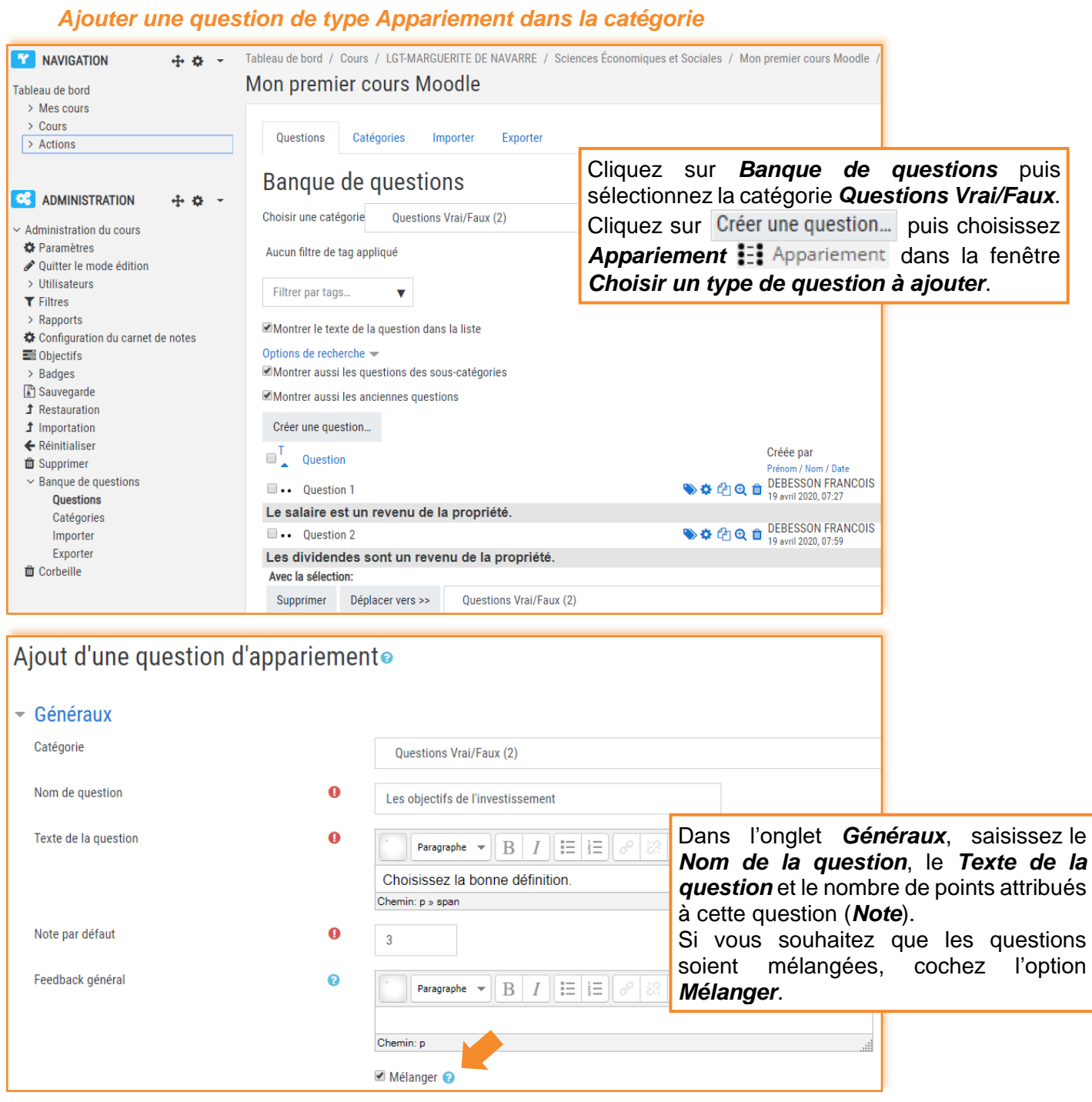

# **Déplacer une question d'une catégorie à l'autre**

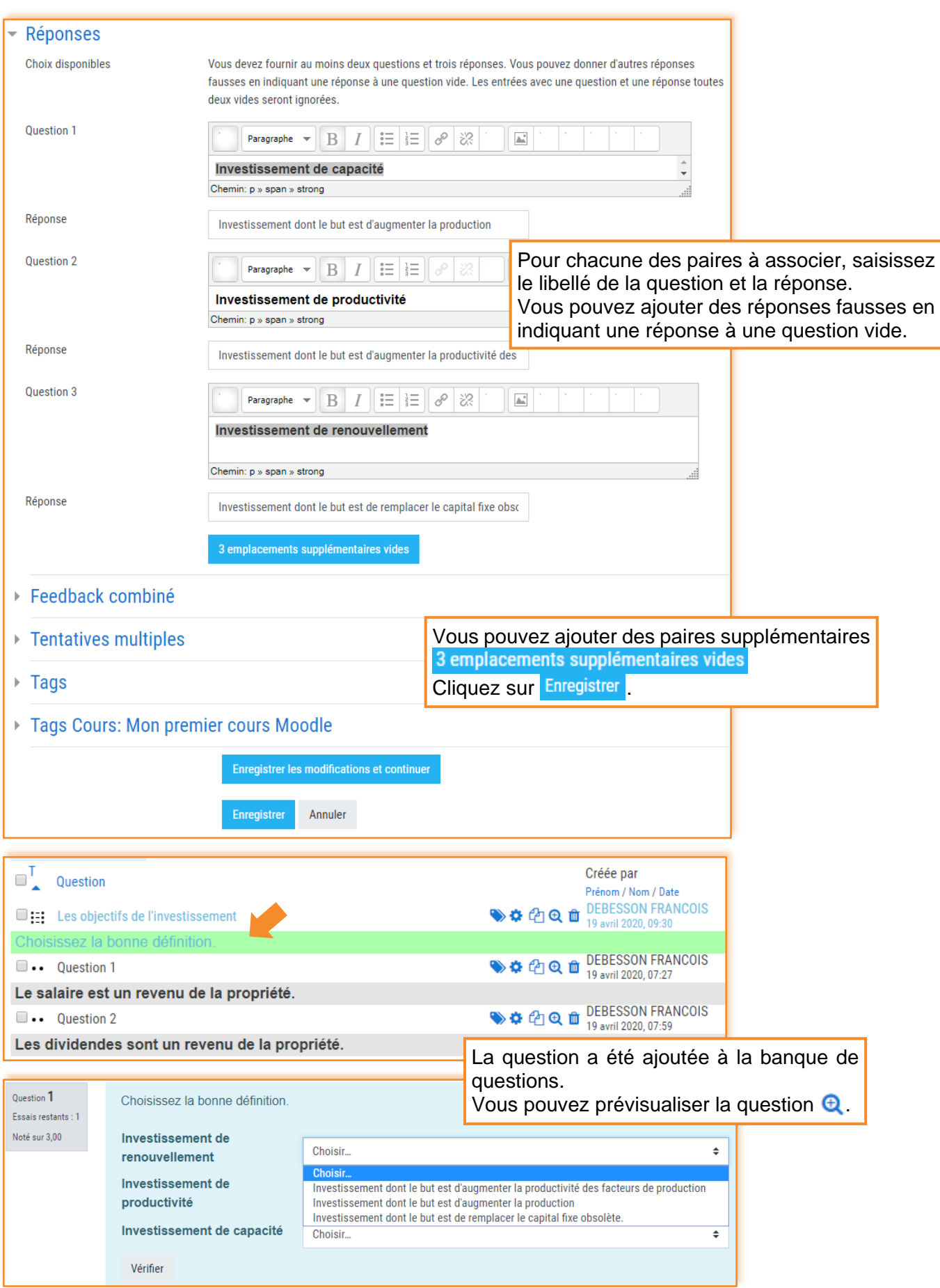

# *Remarque :* Il est possible de créer un exercice d'appariement avec des images.

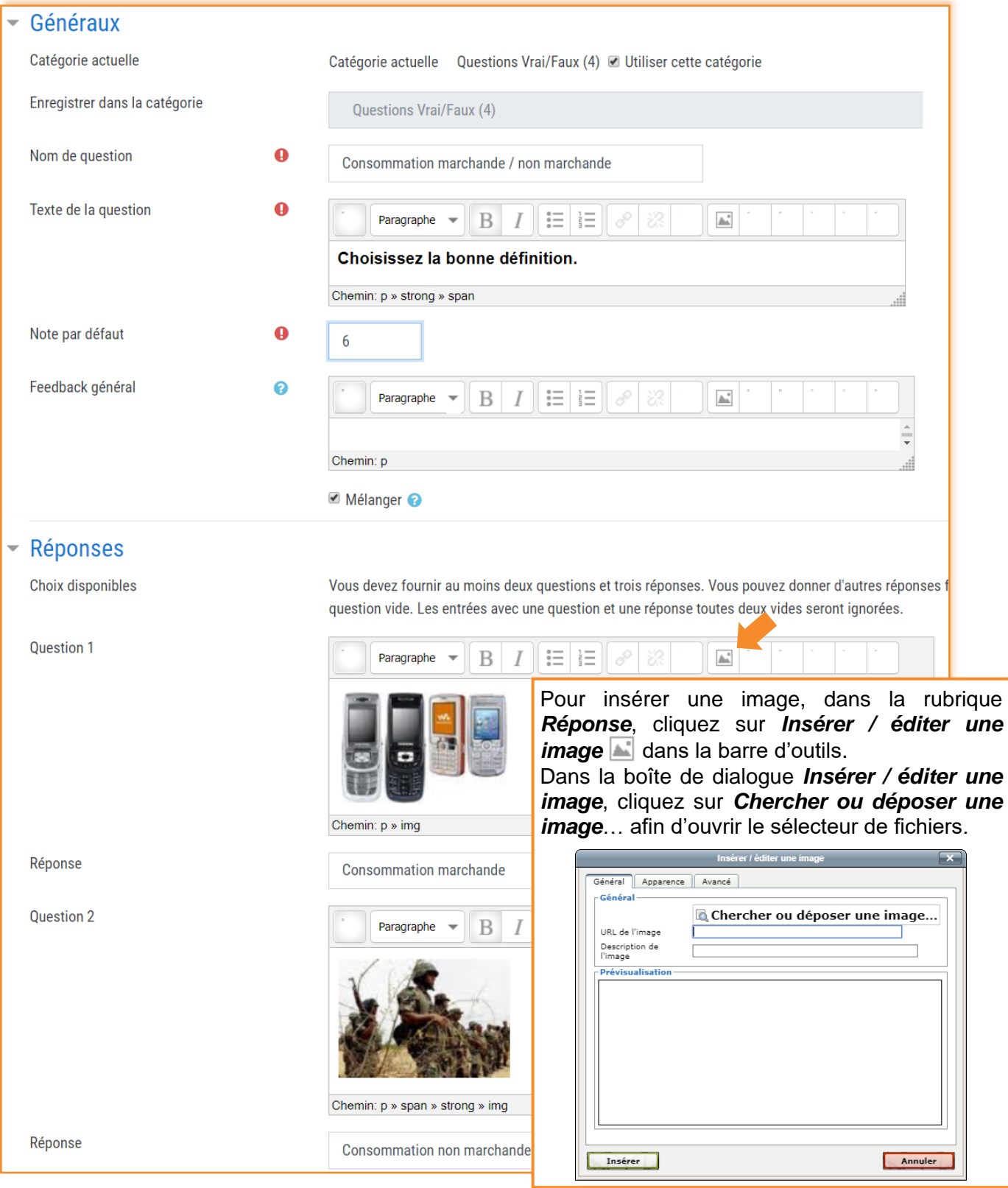

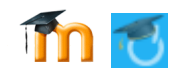

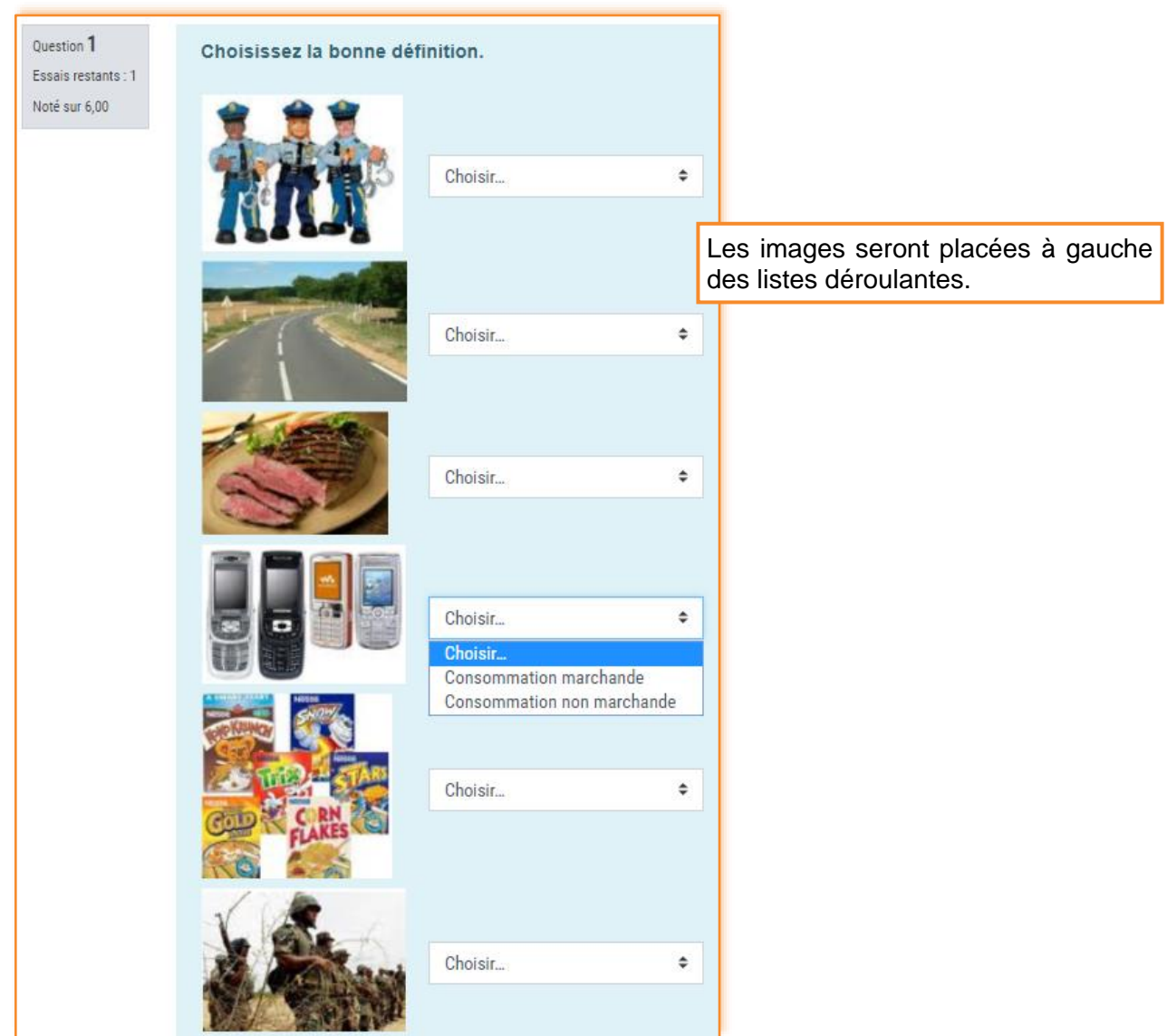

## *Déplacer une question vers une autre catégorie*

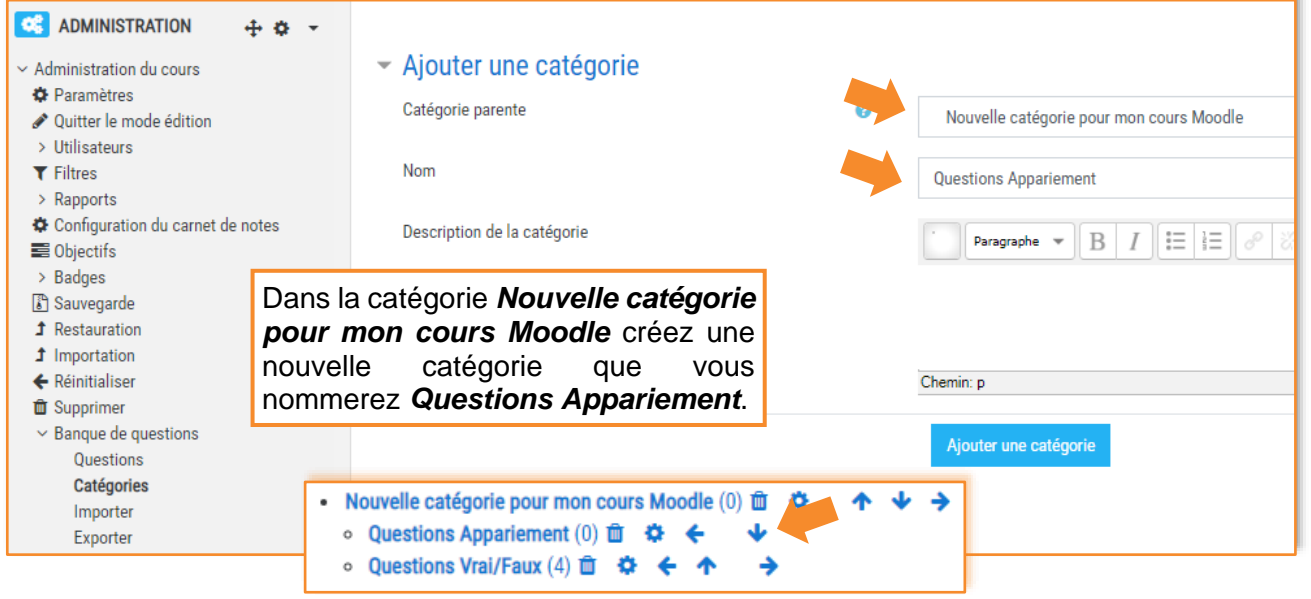

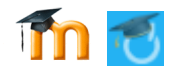

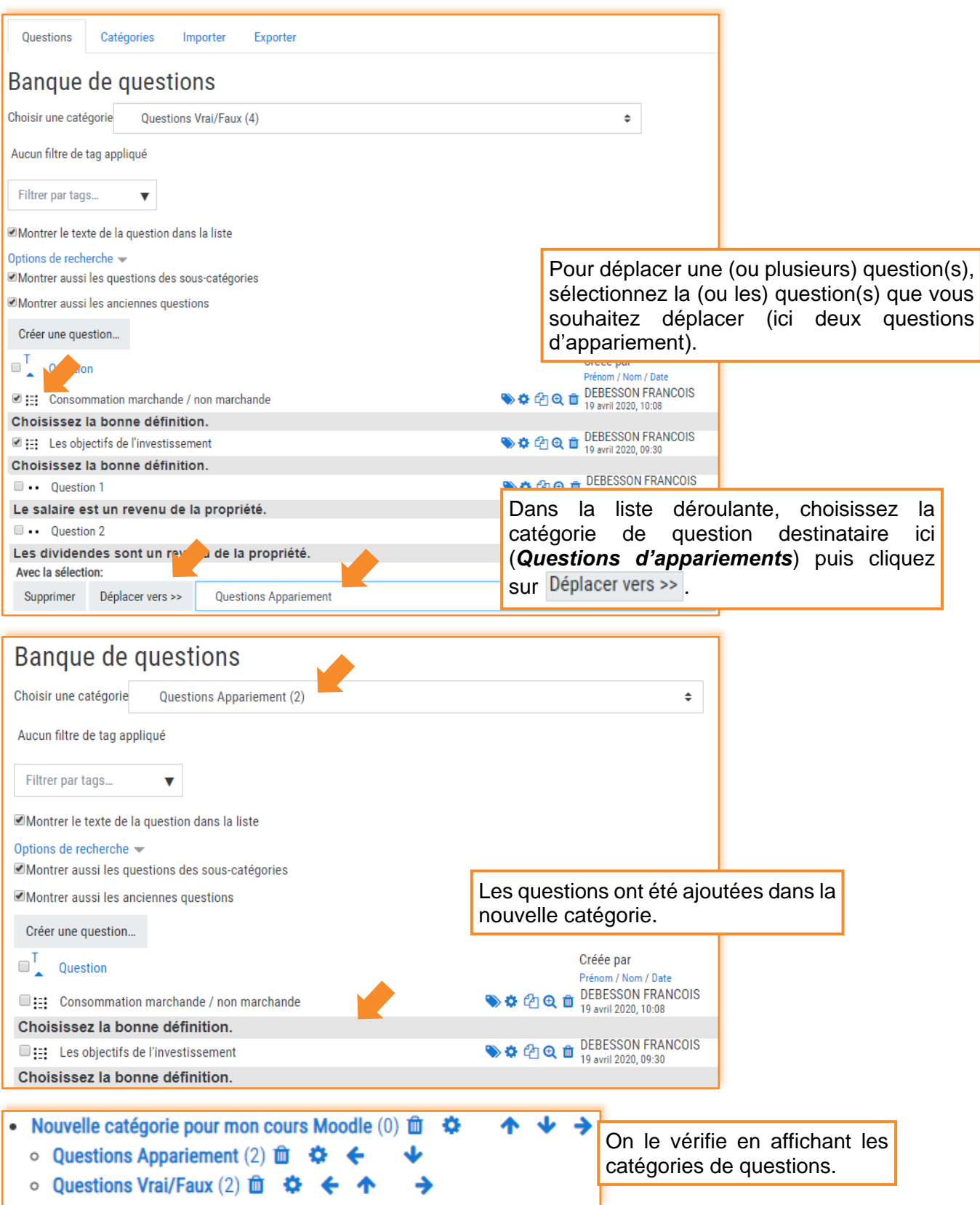

*Remarque :* Les questions déplacées ont été supprimées de leur catégorie d'origine. Si vous voulez les conserver dans leur catégorie d'origine, vous devez au préalable les dupliquer <sup>en</sup> et déplacer les copies.

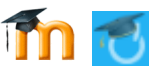

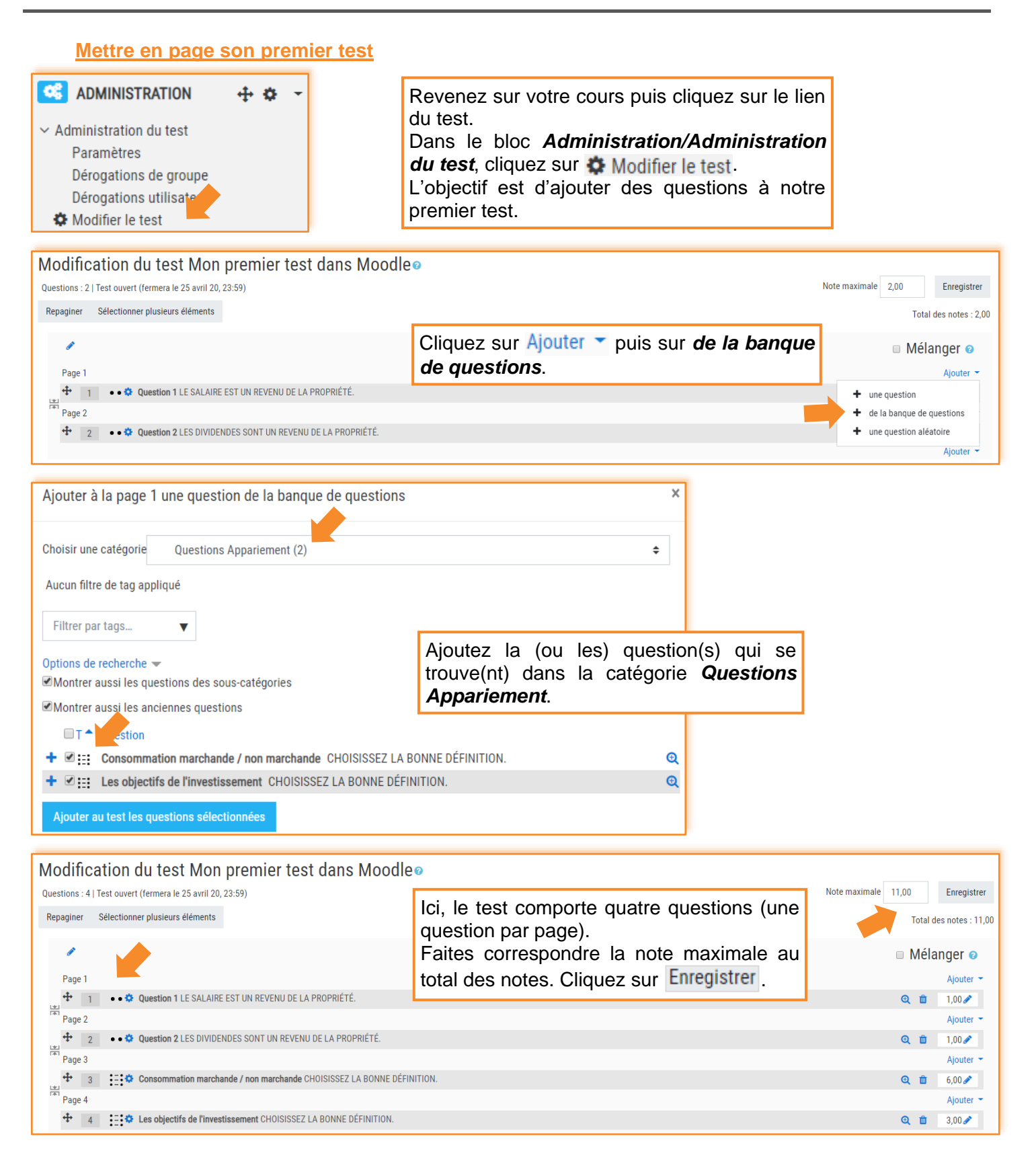

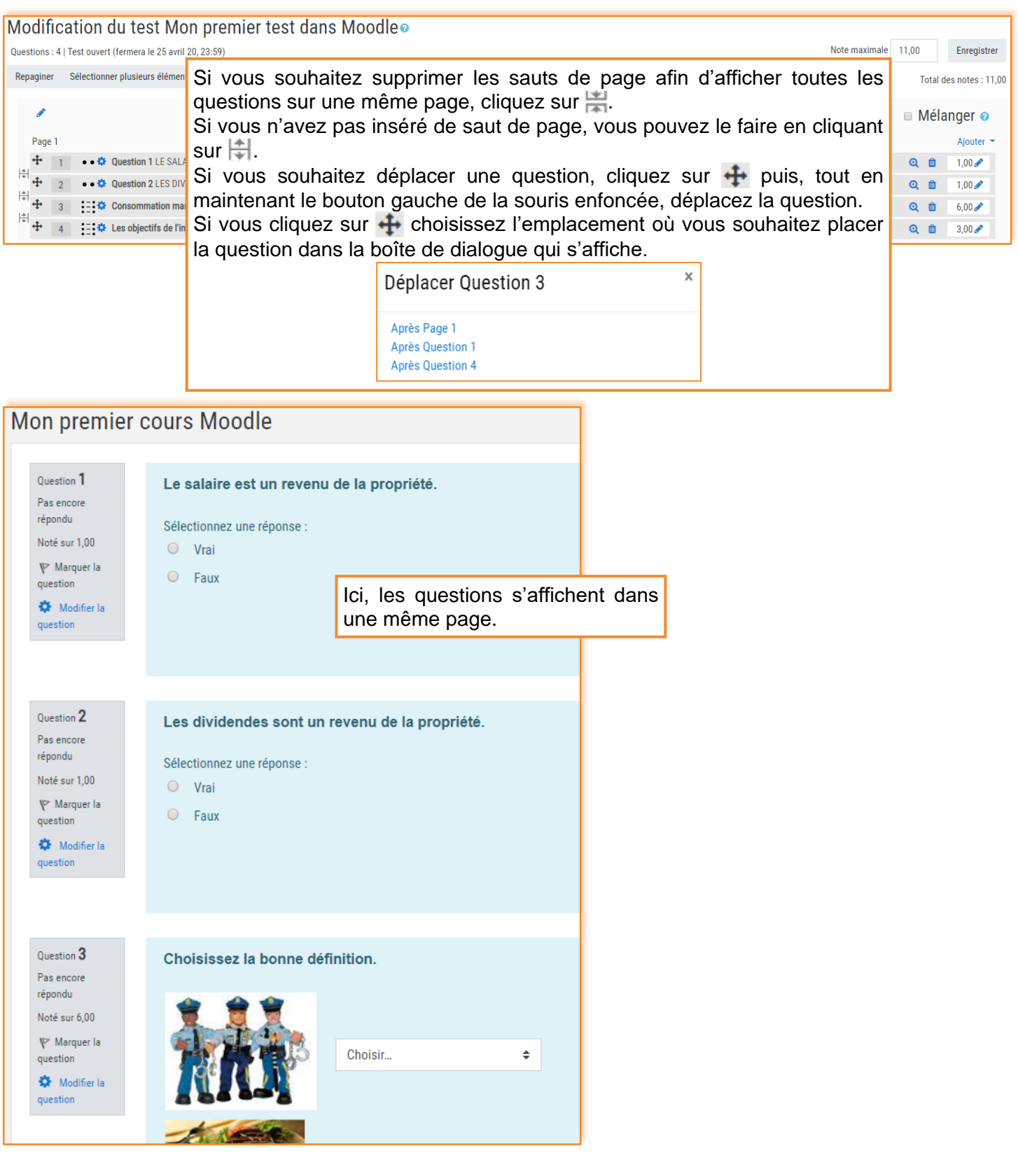

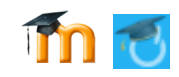

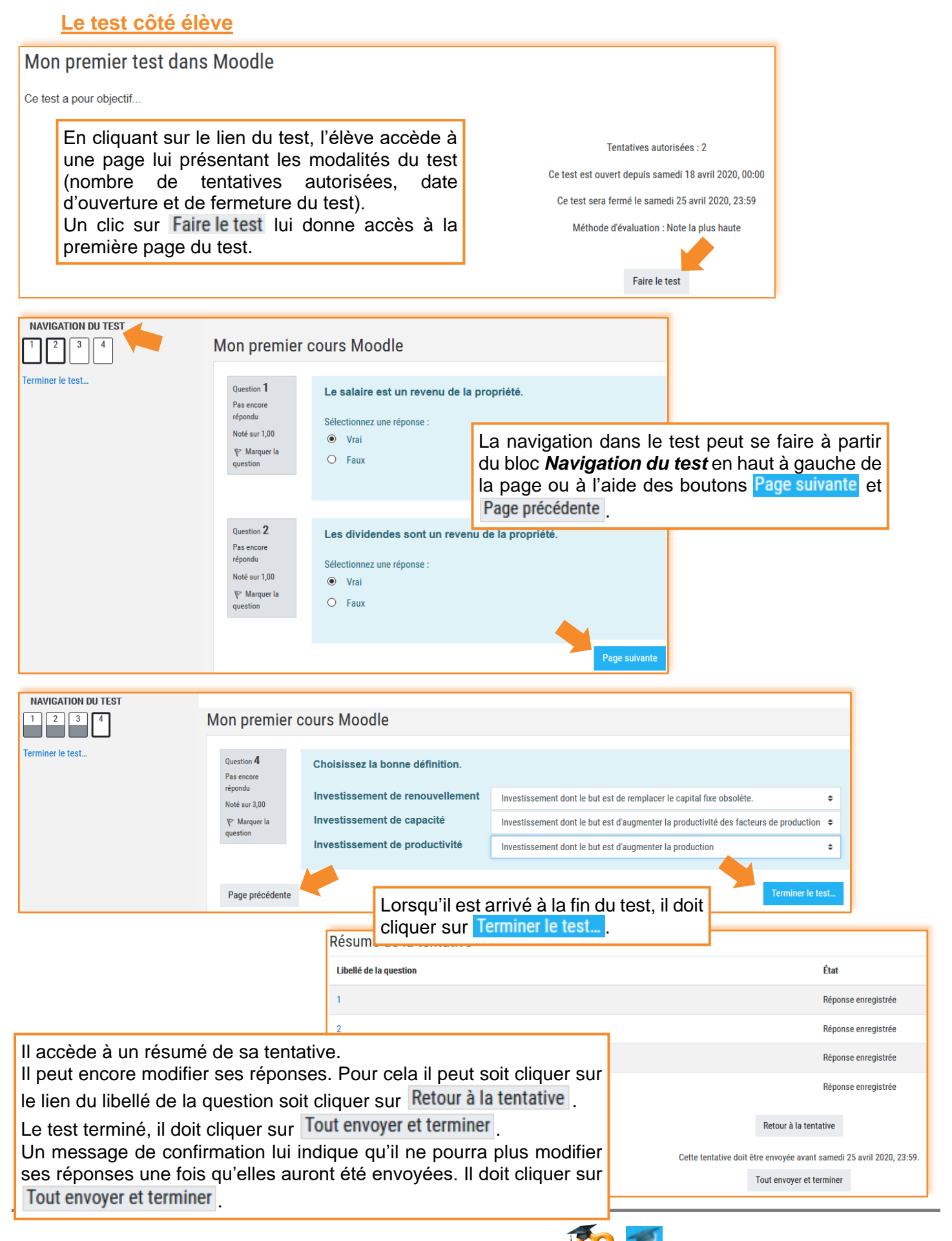

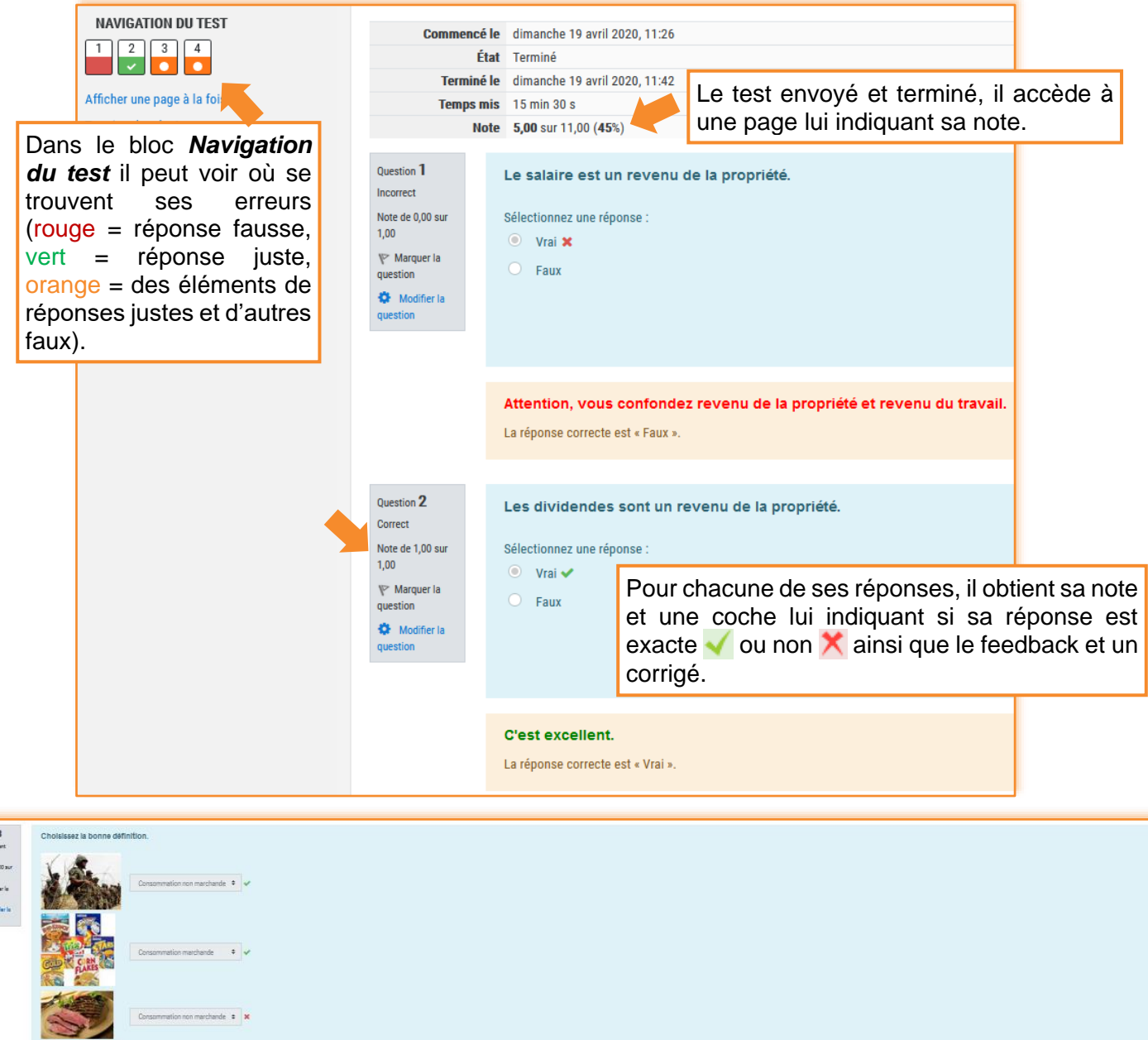

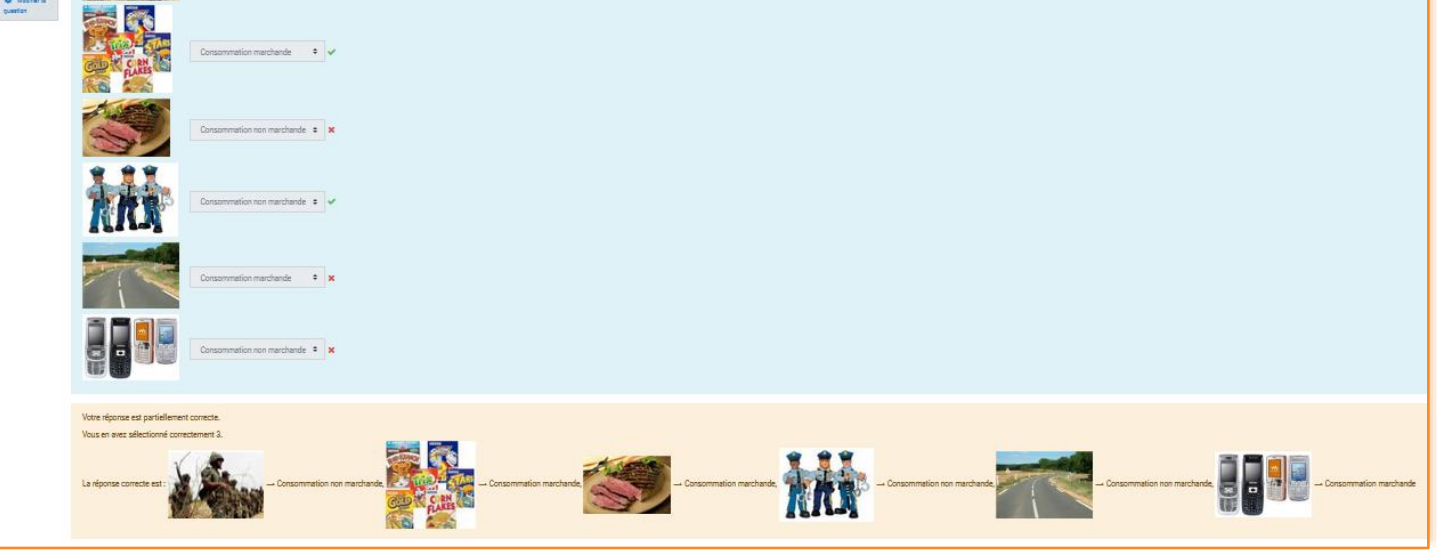

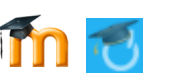

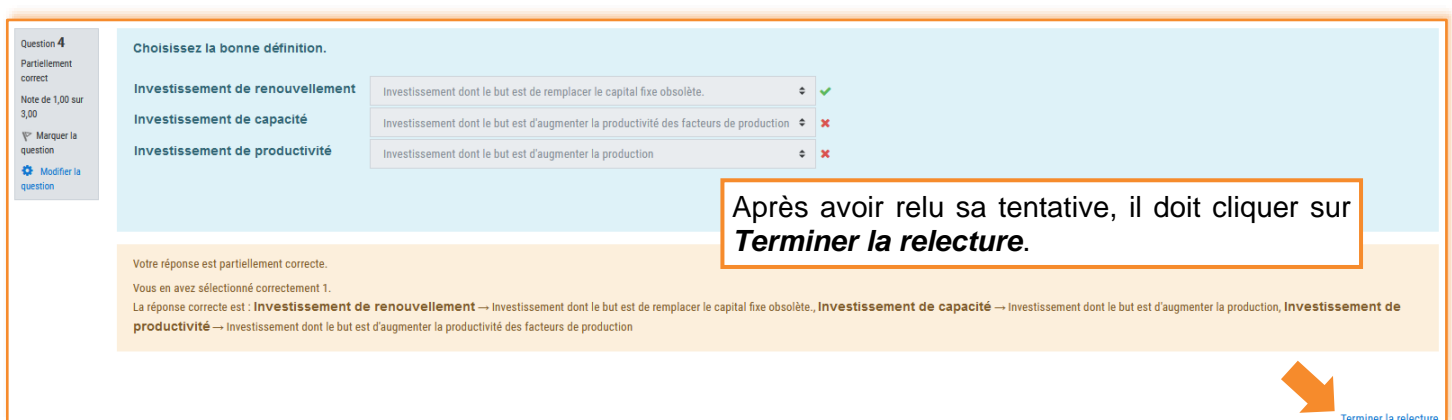

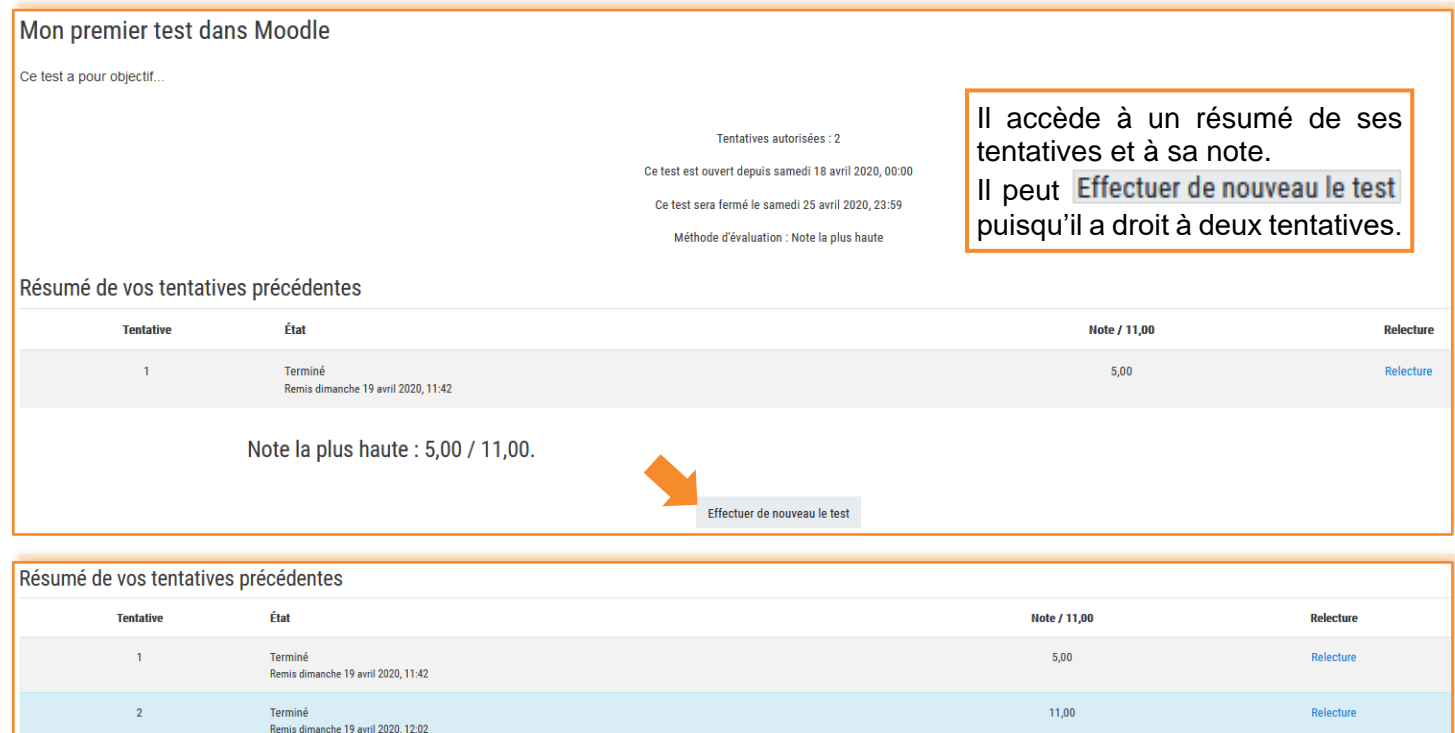

autre tentative n'est autorisée Retour au cours

Votre note finale pour ce test est 11,00/11,00.

Retour au cours

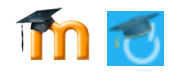

La seconde tentative faite, il devra retourner dans le cours Retour au cours

# **L'analyse des réponses des élèves par l'enseignant**

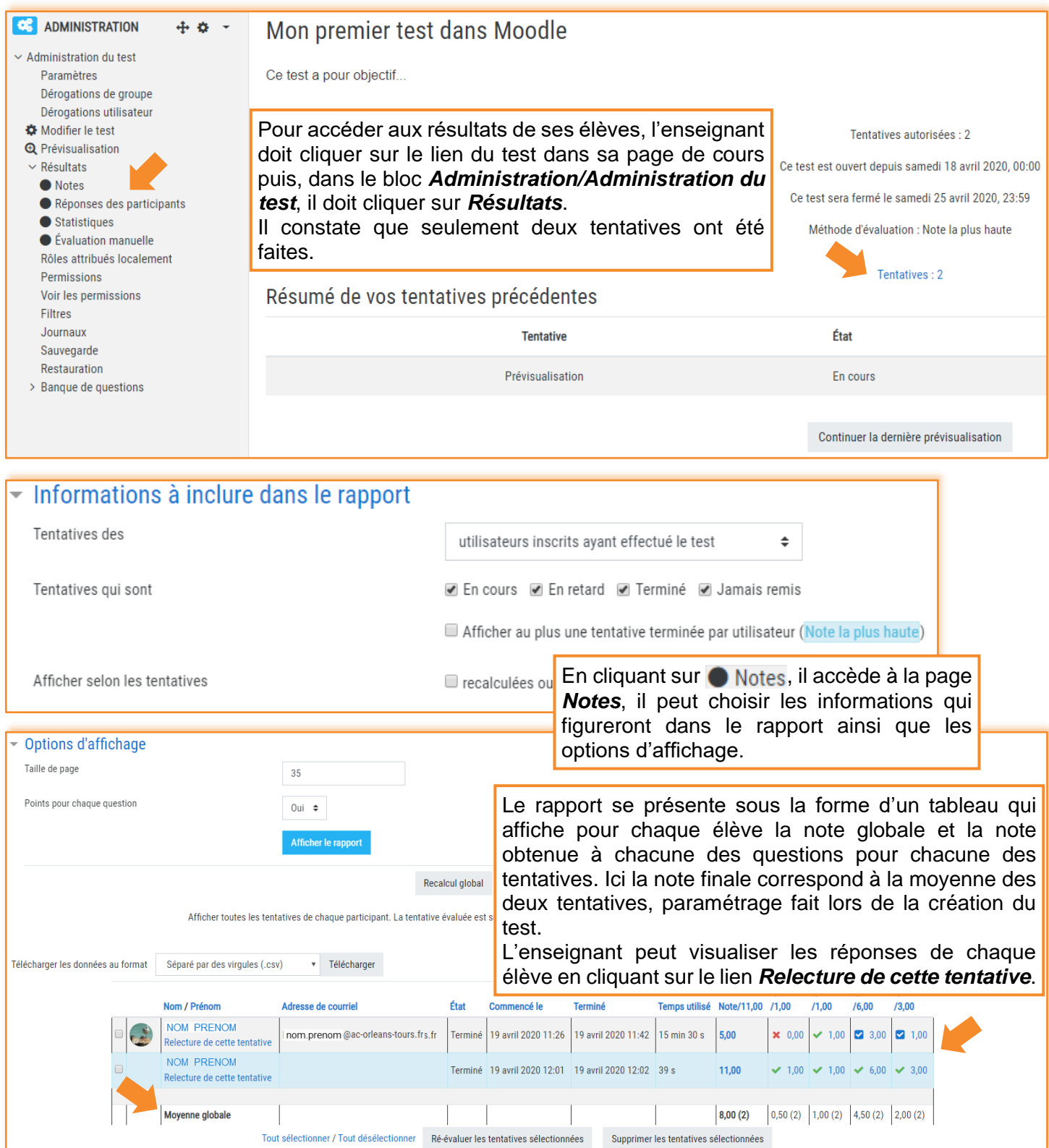

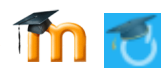

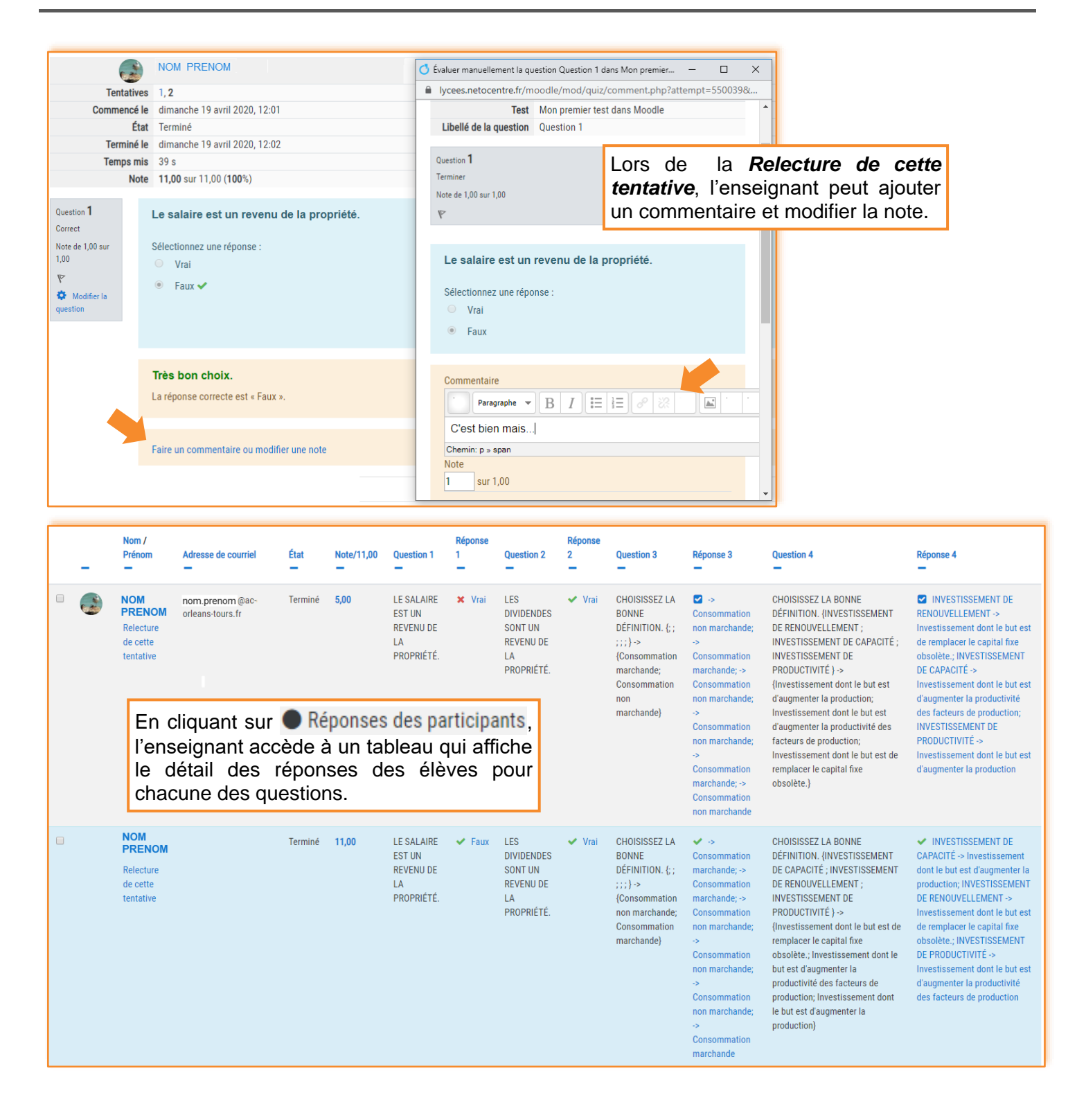

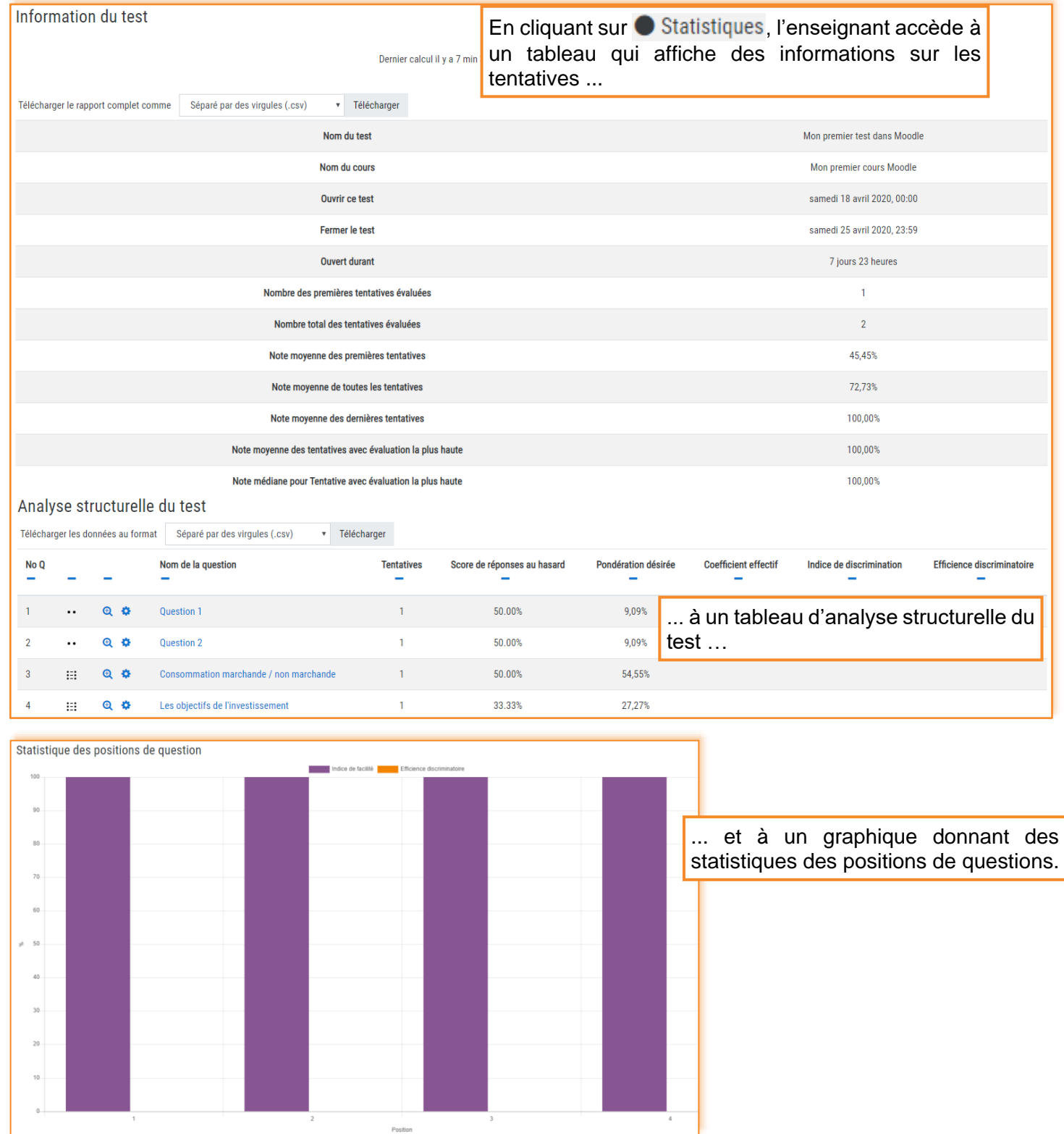

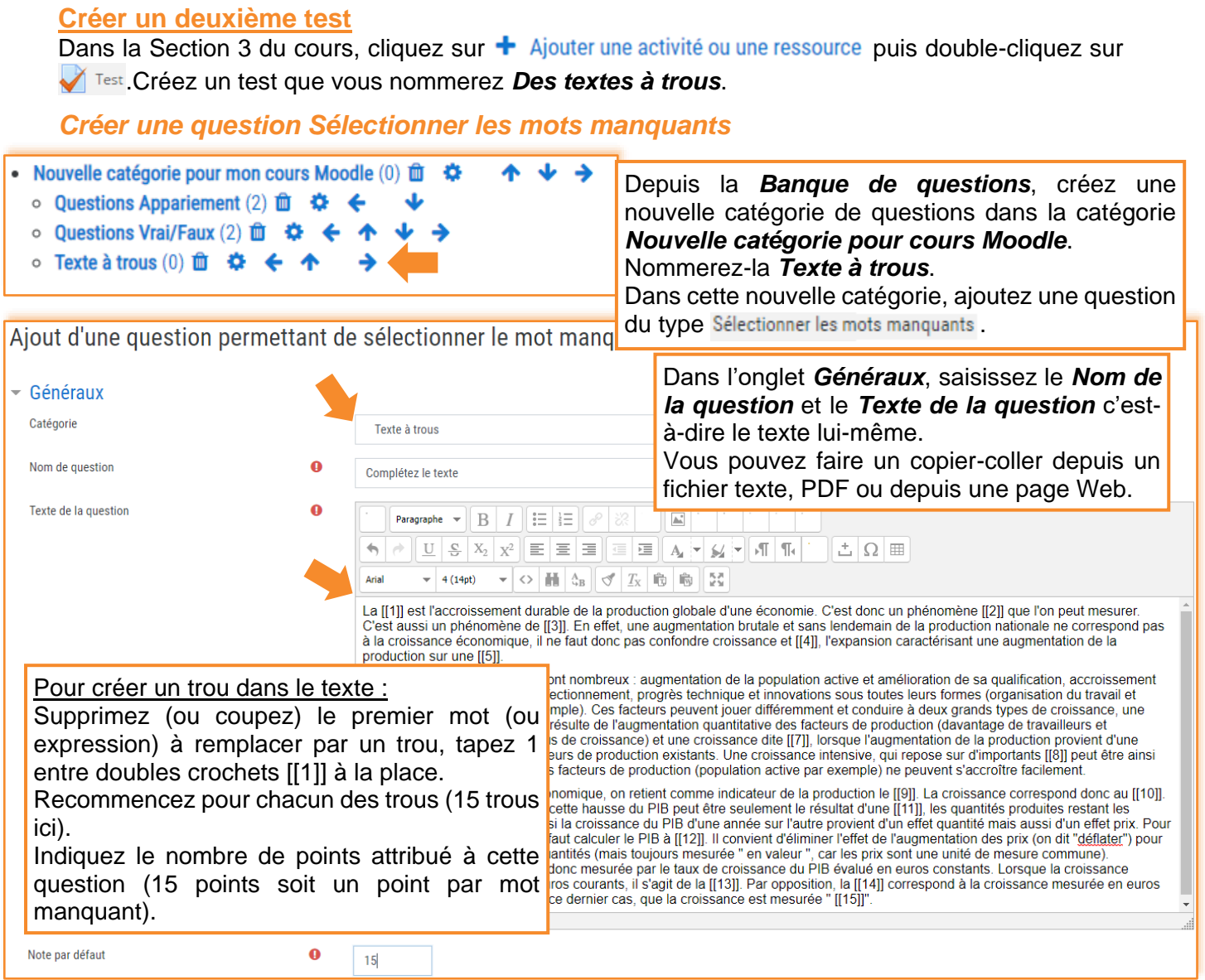

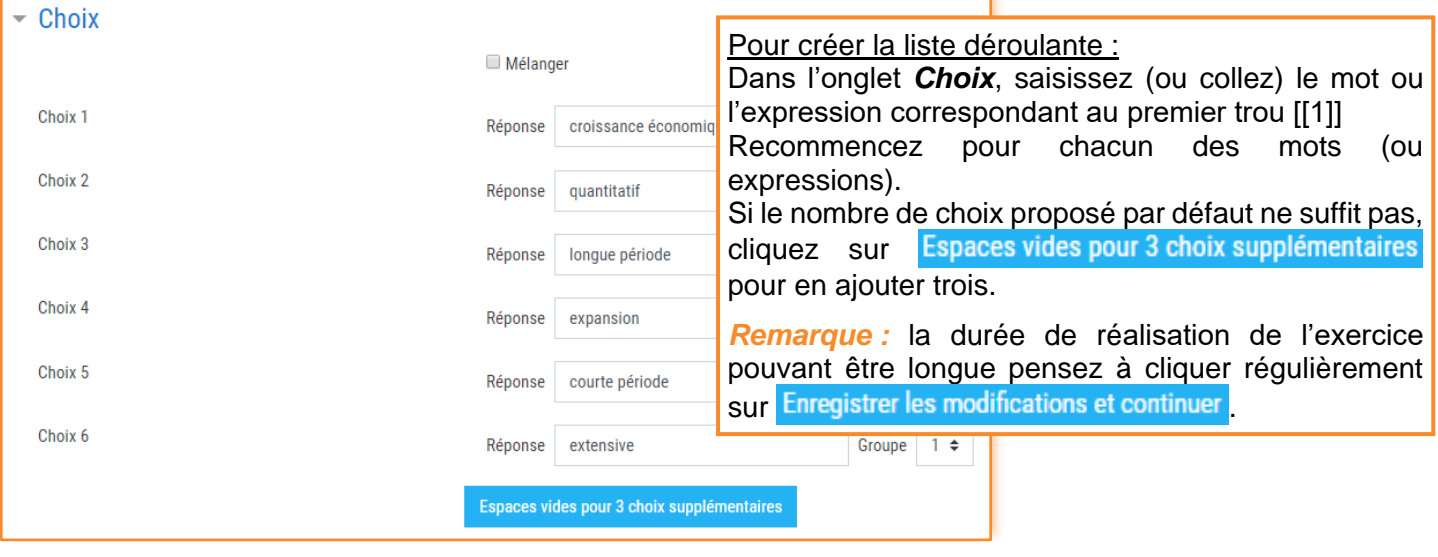

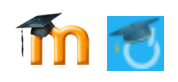

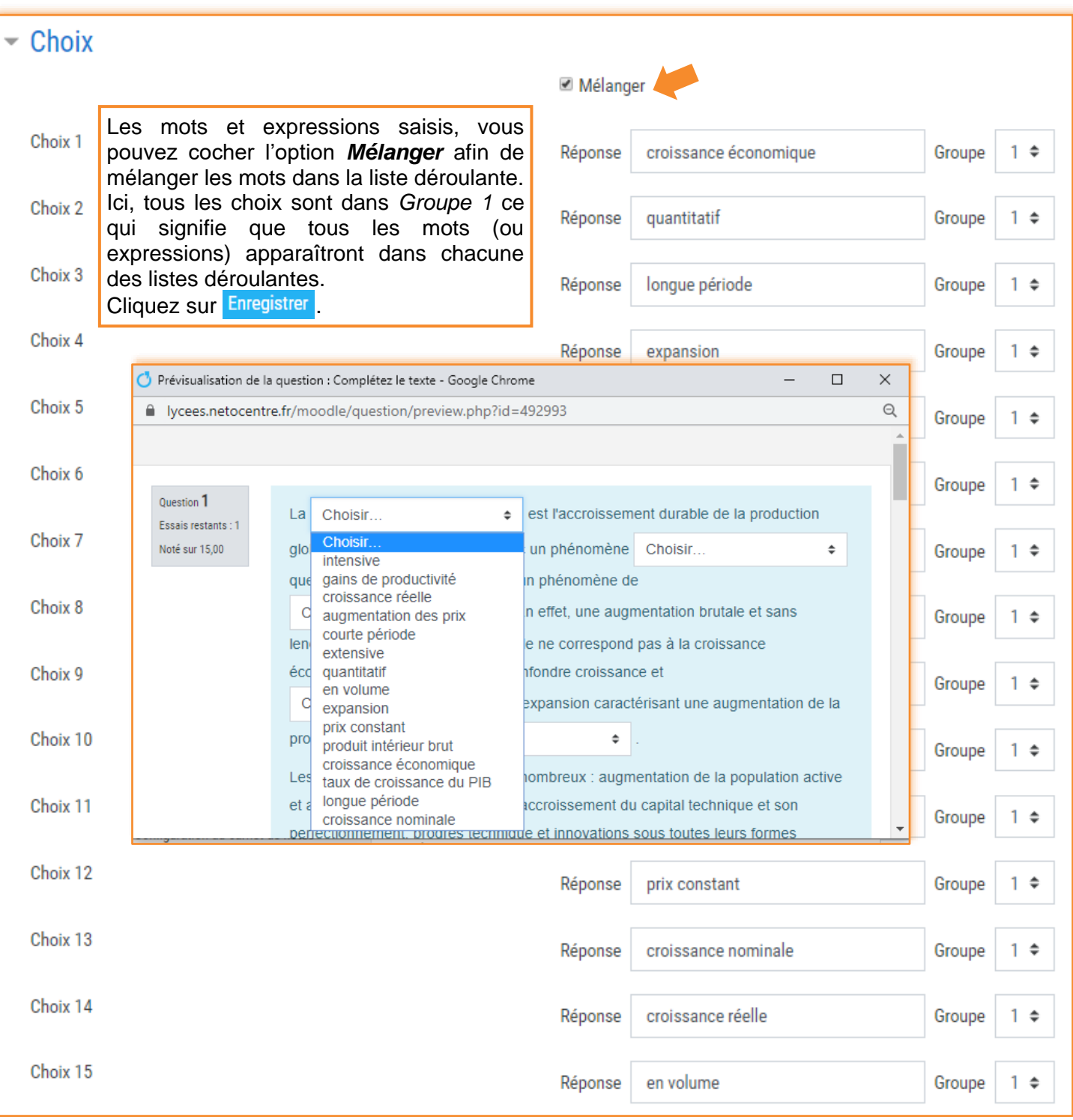

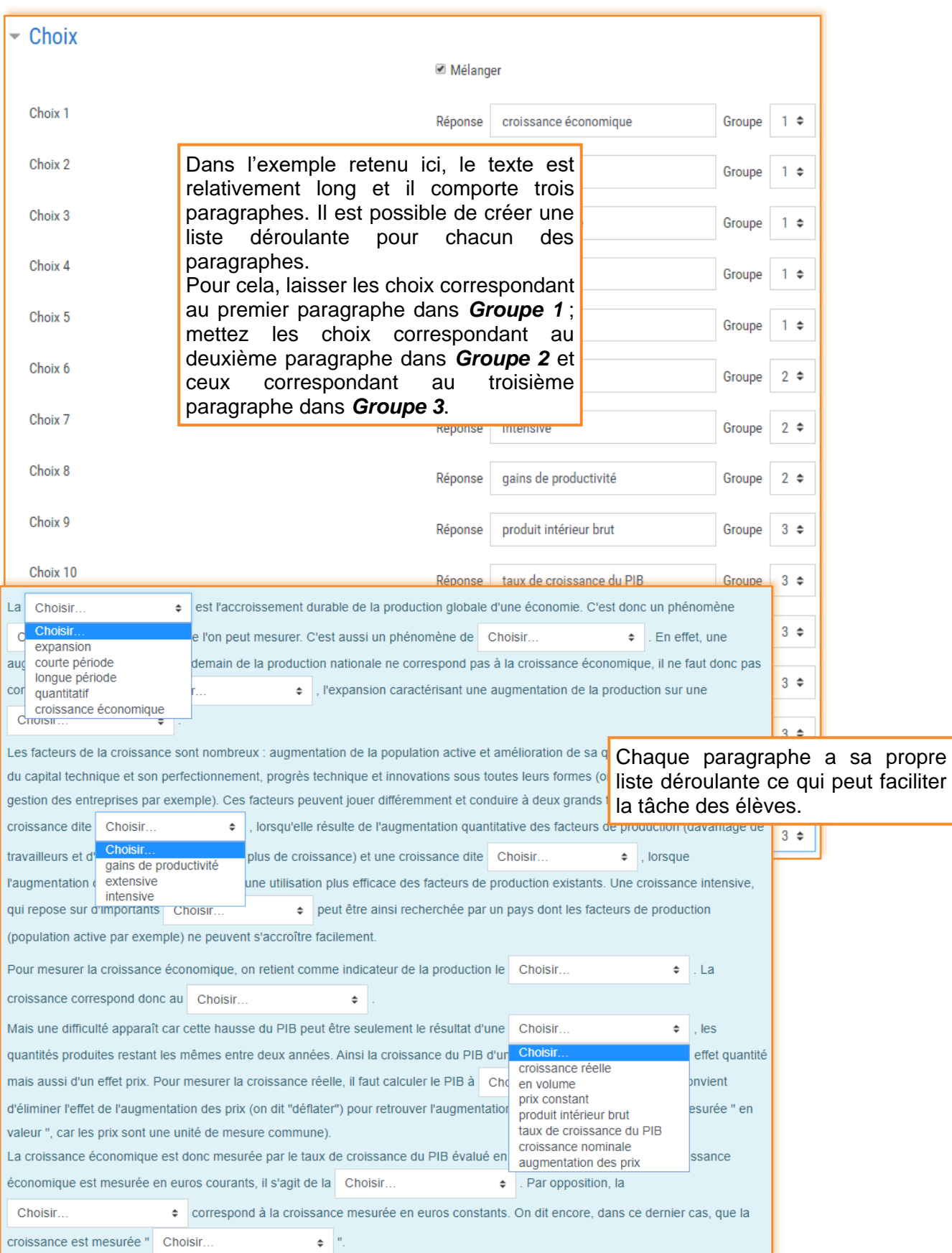

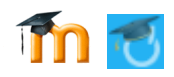

# *Créer un Glisser-déposer sur texte*

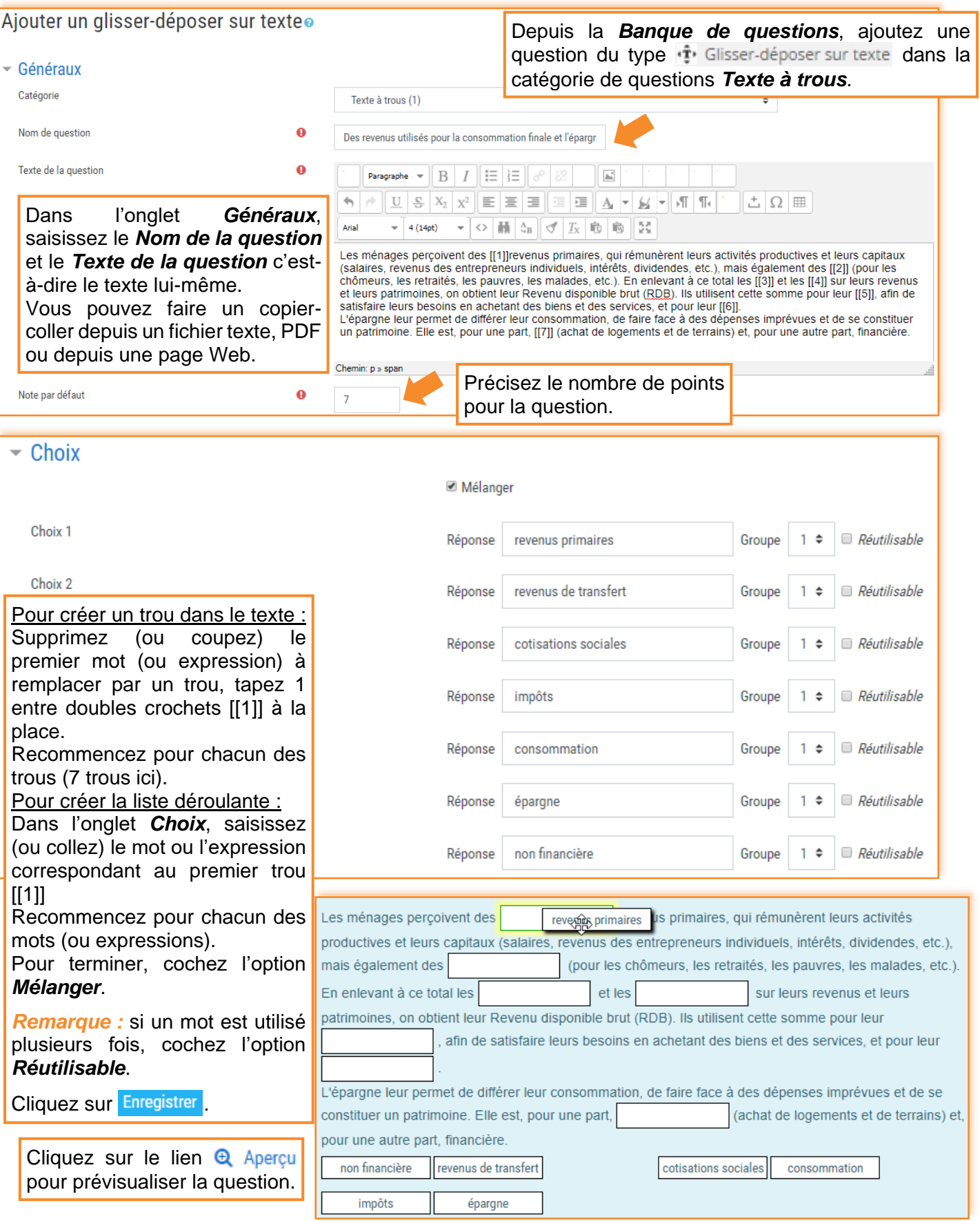

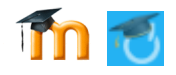

#### *Ajouter les deux textes à trous dans le test*

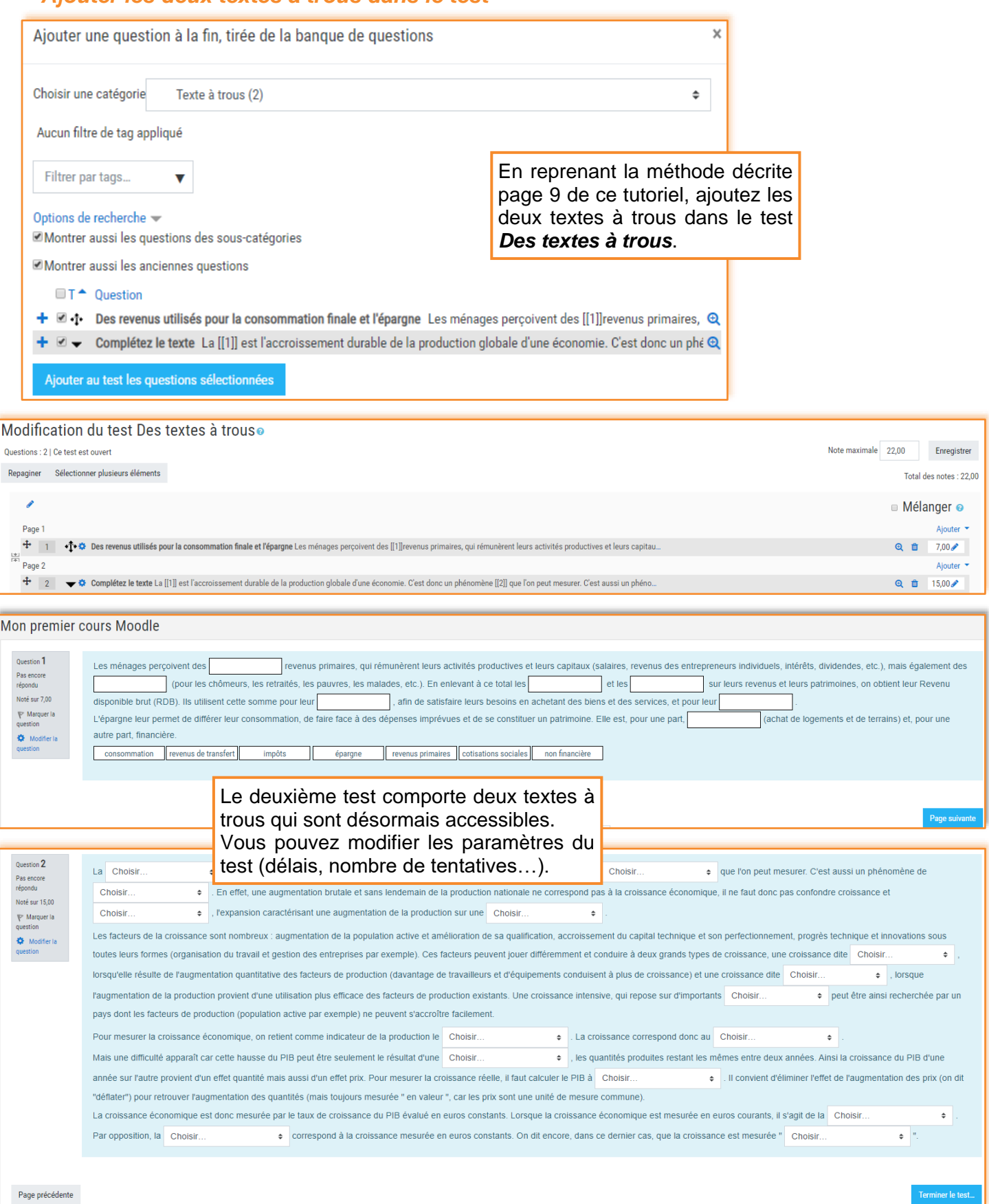

F. Debesson [: francois.debesson@ac-orleans-tours.fr](mailto:francois.debesson@ac-orleans-tours.fr) **29**

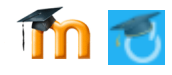

#### **Créer un troisième test**

Dans la Section 3 du cours, cliquez sur + Ajouter une activité ou une ressource puis double-cliquez sur **Thest** Créez un test que vous nommerez *D'autres types de questions*.

- *Créer une question à choix multiple*
- Nouvelle catégorie pour mon cours Moodle  $(0)$   $\widehat{m}$   $\widehat{m}$ Depuis la *Banque de questions*, créez une ○ Questions Appariement (2) 面 春 ے nouvelle catégorie de questions dans la catégorie ○ Questions Vrai/Faux (2) 面 ※  $\leftarrow$  $\blacktriangle$ *Nouvelle catégorie pour mon cours Moodle* que ○ Texte à trous (2) 面 章  $\leftarrow$  个  $\rightarrow$ vous nommerez *Autres types de questions*.  $\circ$  Autres types de questions (0)  $\hat{m}$   $\hat{\varphi}$ Ajoutez-y une question du type : Choix multiple Ajouter une question à choix multiple.

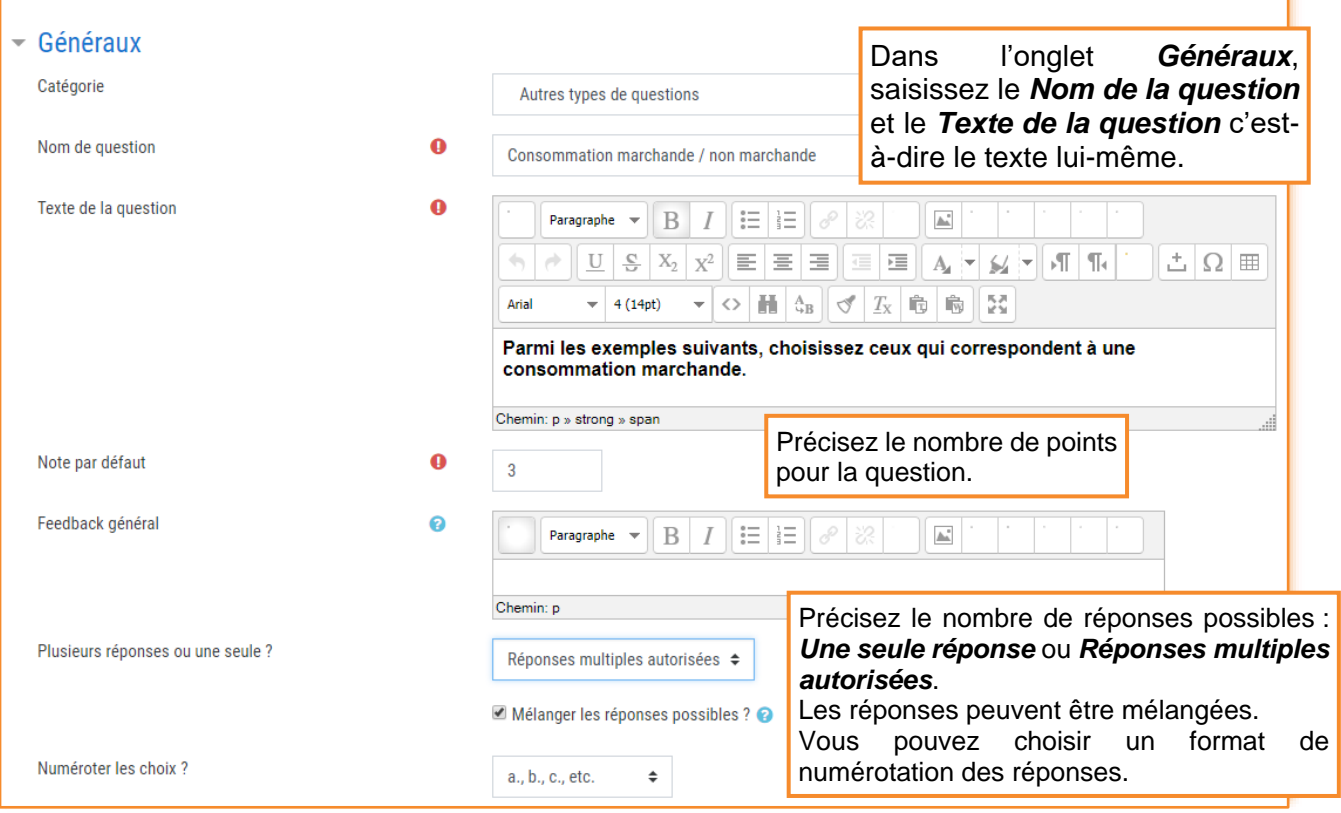

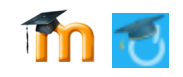

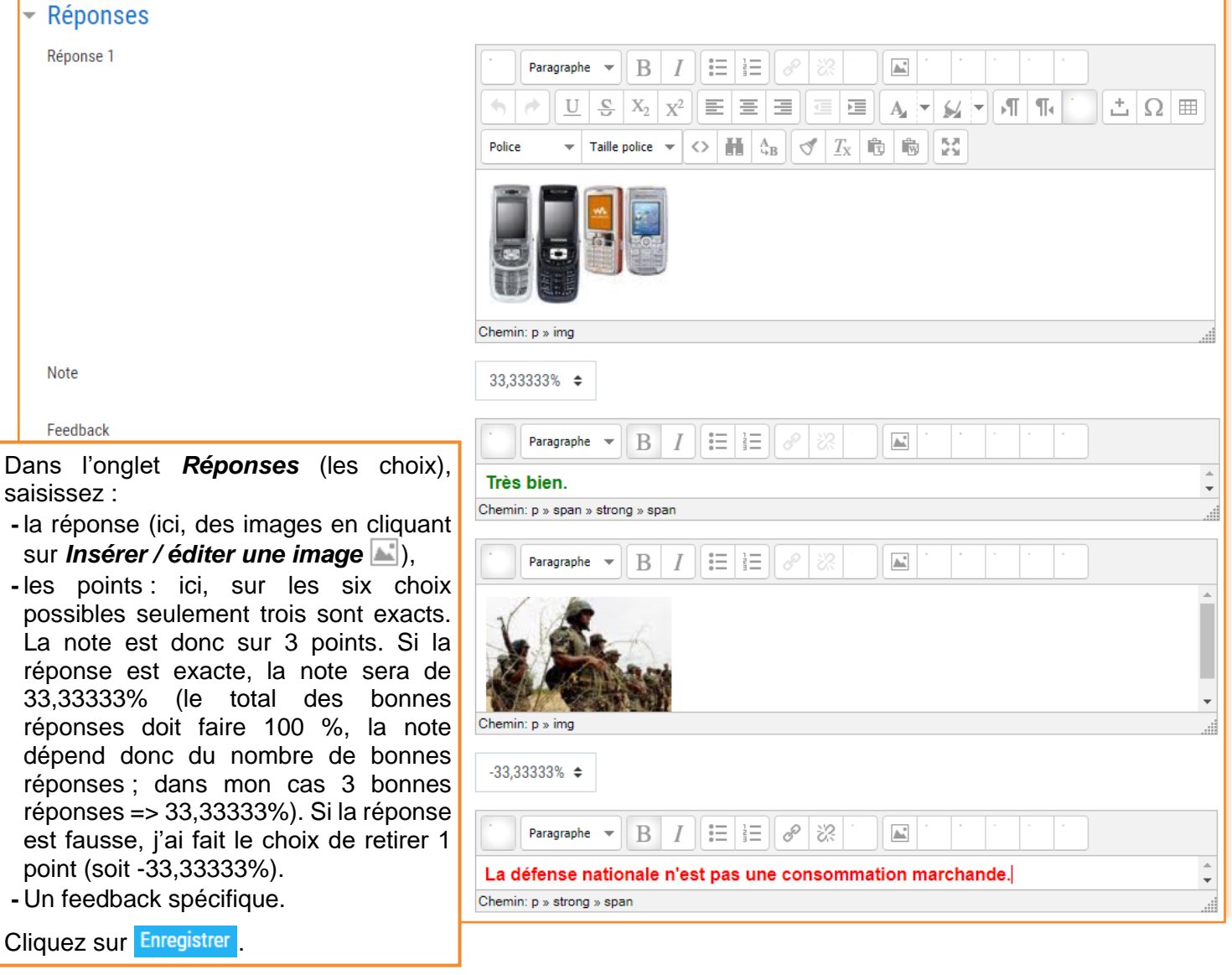

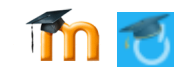

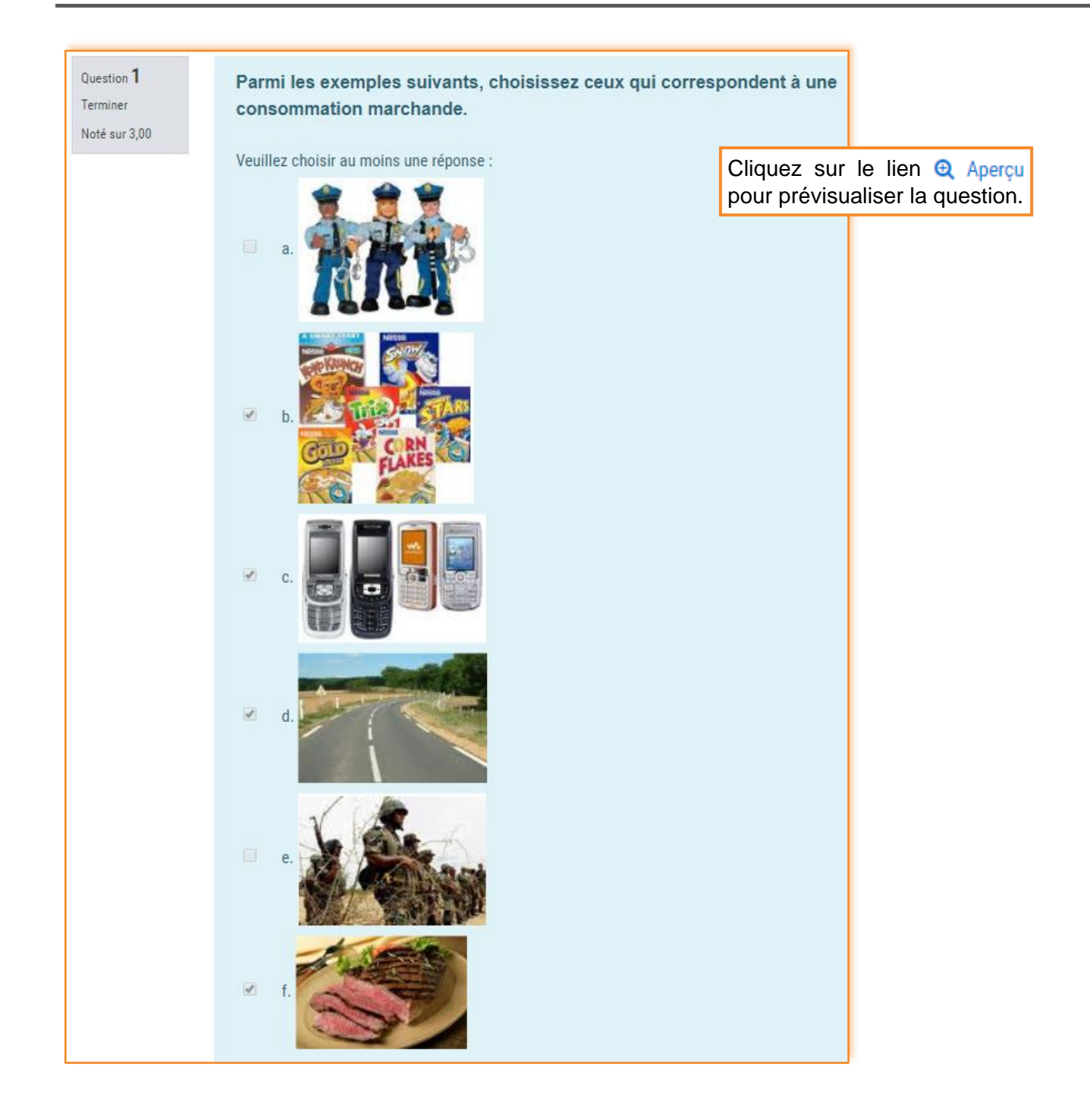

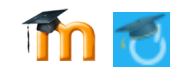

# *Créer un Glisser-déposer sur une image*

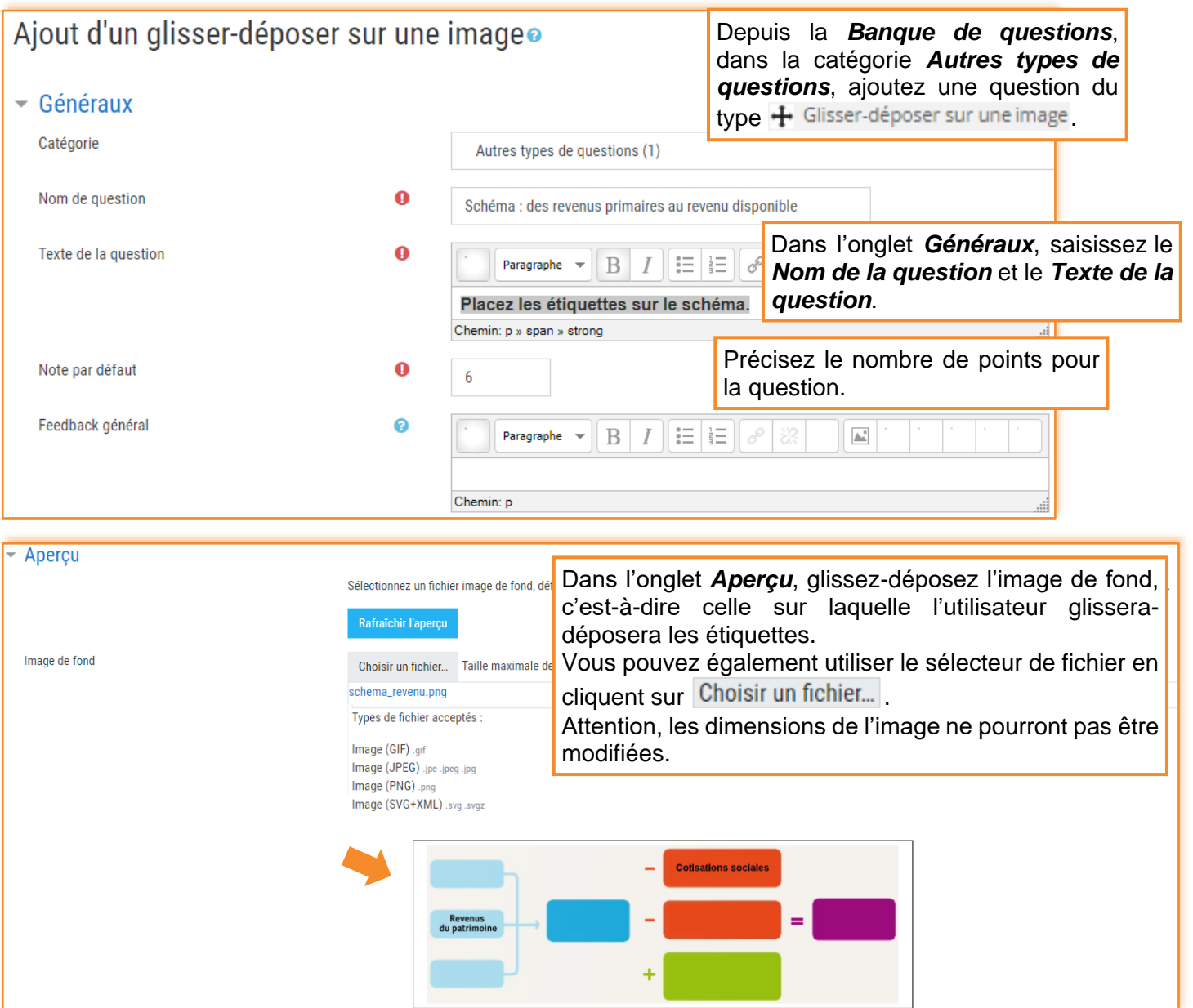

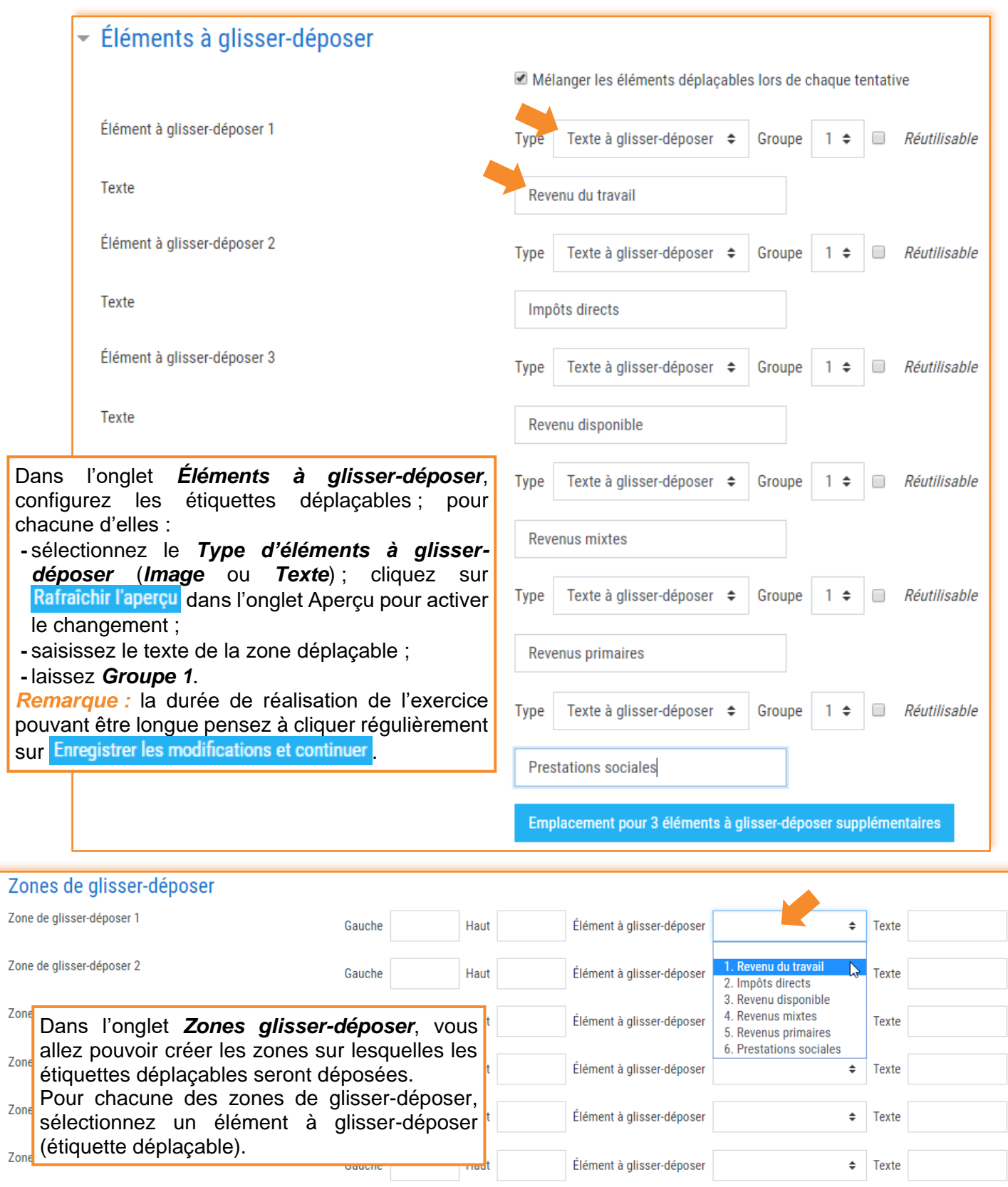

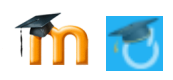

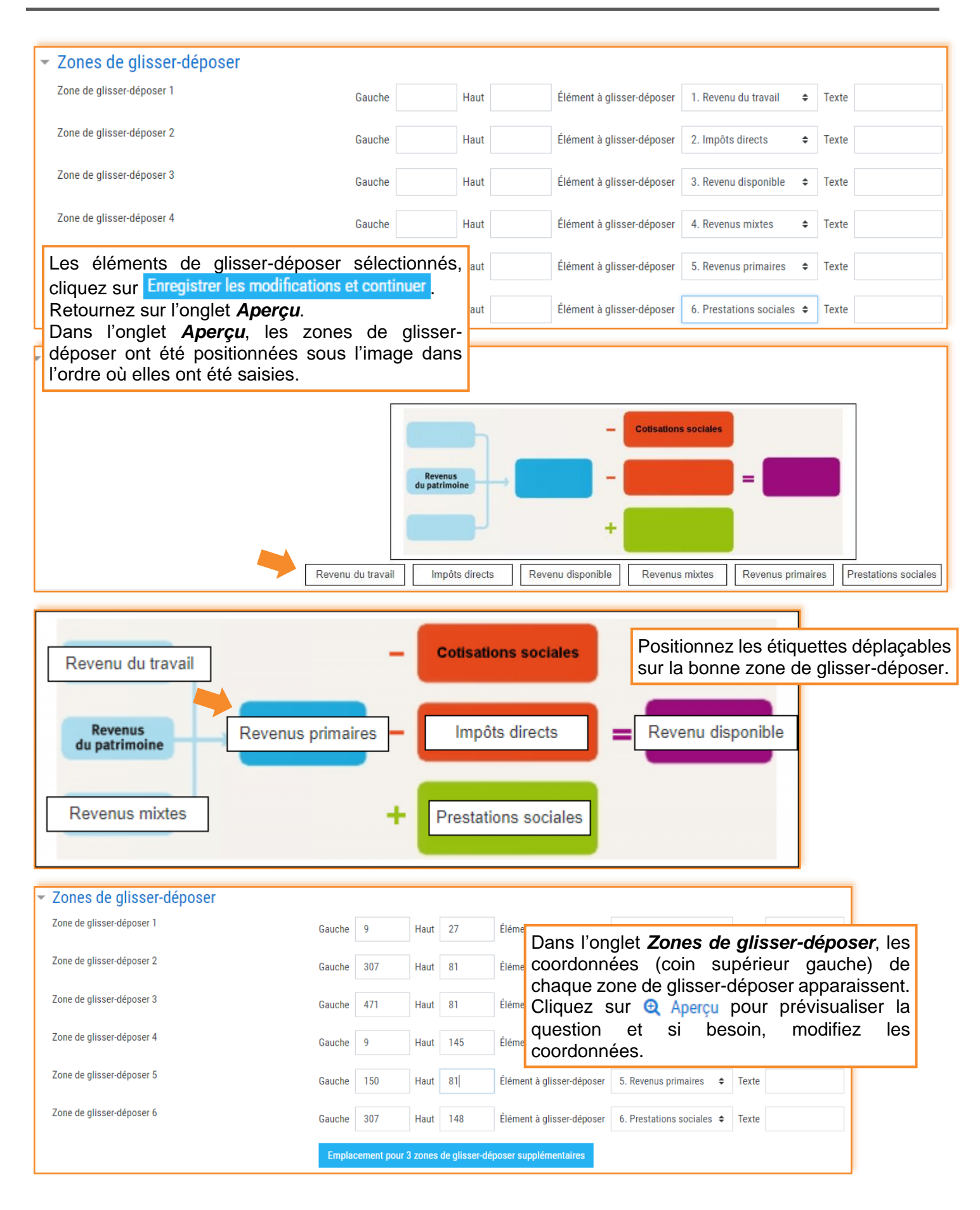

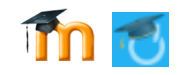

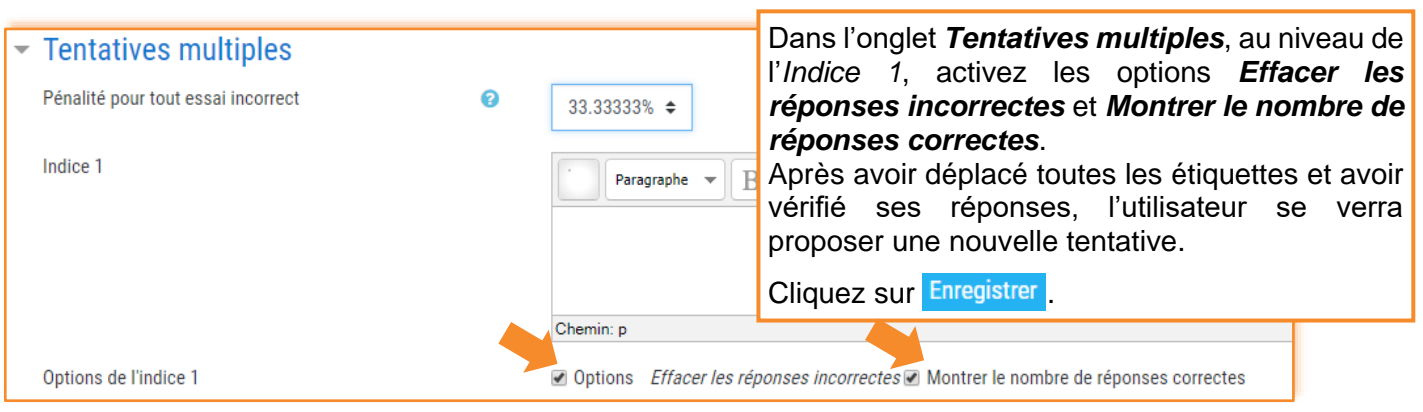

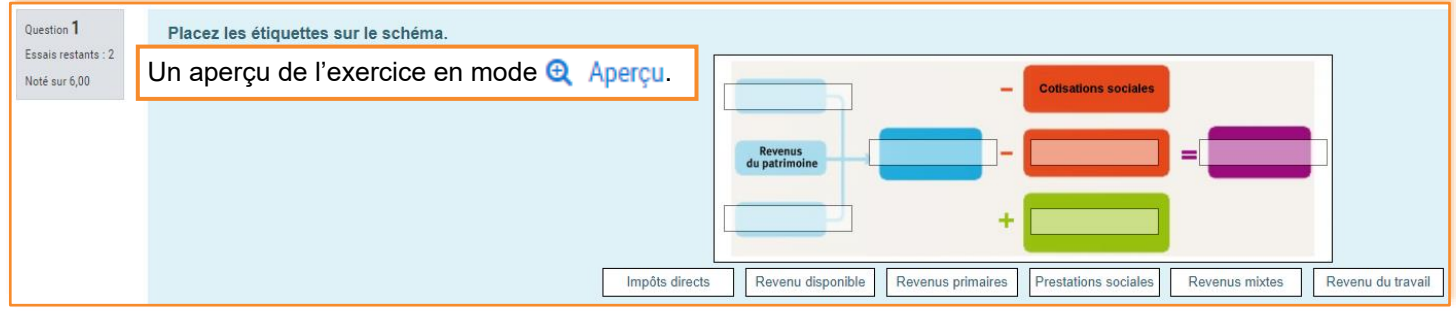

# *Créer une Composition Composition*

Ce type de question permet une réponse de plusieurs phrases ou paragraphes.

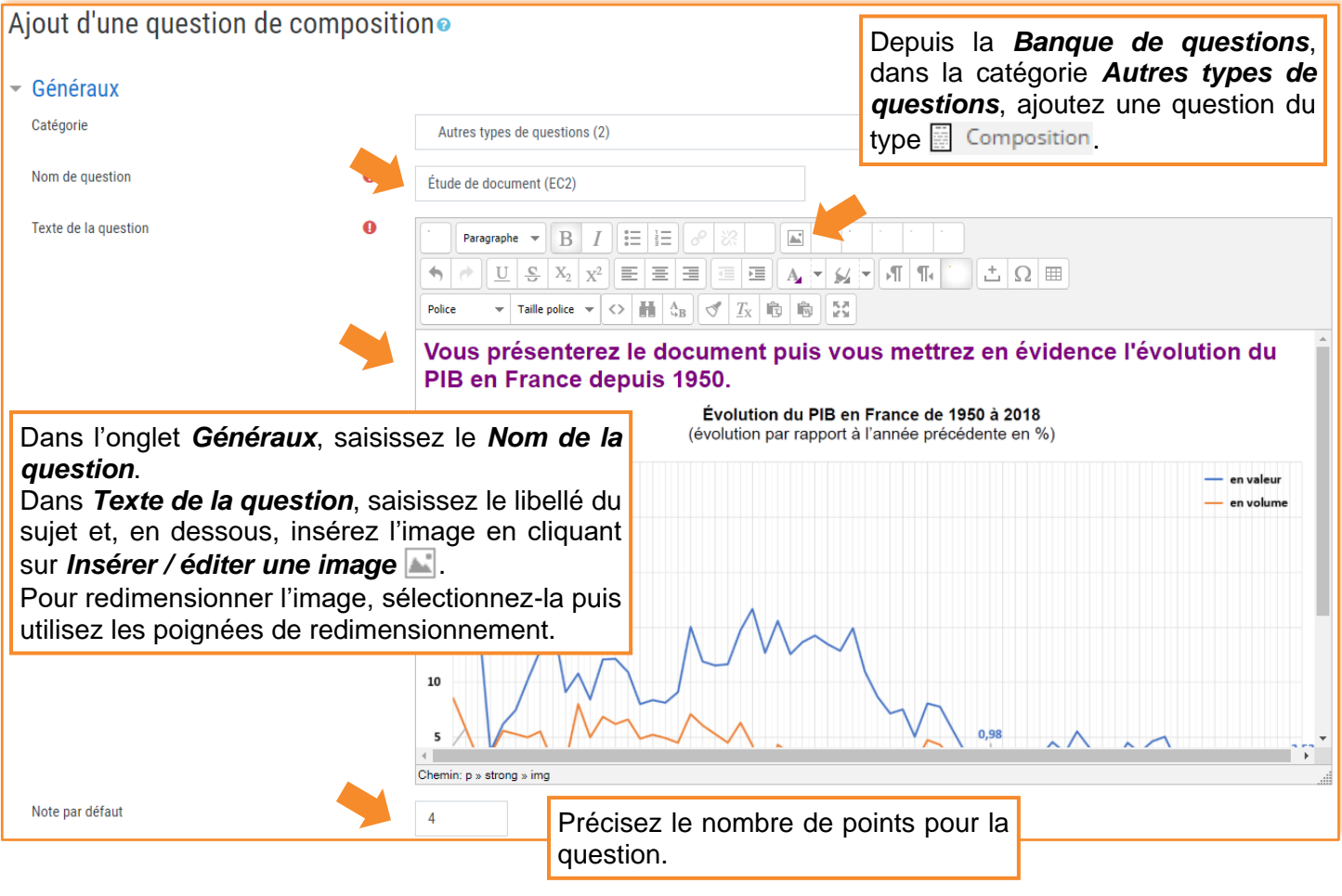

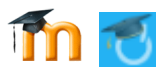

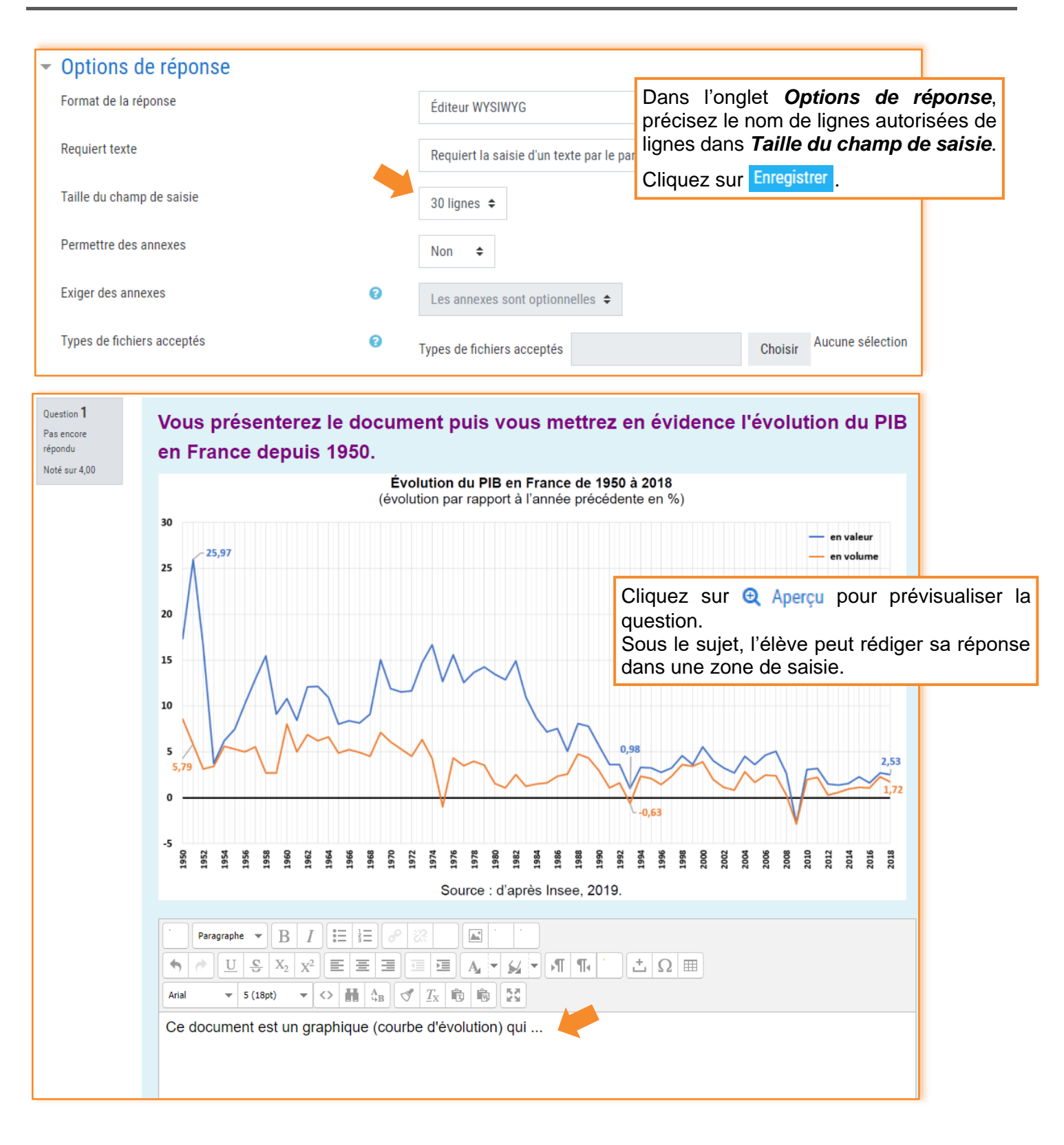

# **Remarque :**

Il est possible d'insérer une vidéo ou un fichier audio à la place de l'image. Reportez-vous au tutoriel 3 *Insérez des ressources* pour retrouver comment insérer une vidéo ou un fichier audio.

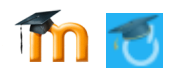

 $Q_{m}$   $\frac{1}{2}$   $\frac{1}{2}$   $\frac{$ 

# *Ajouter les trois questions dans le test D'autres types de questions*

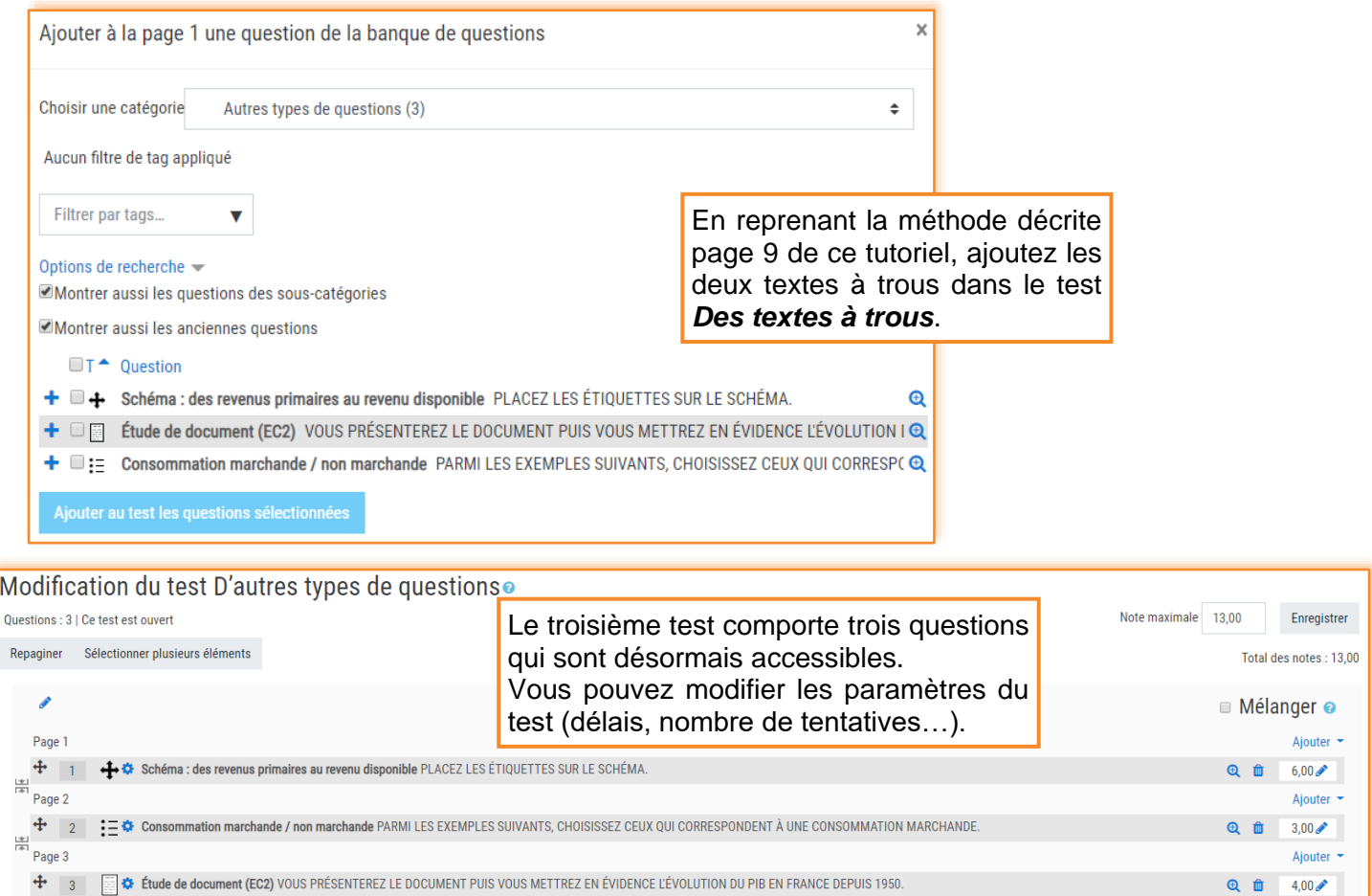

# *Les trois questions côté élève*

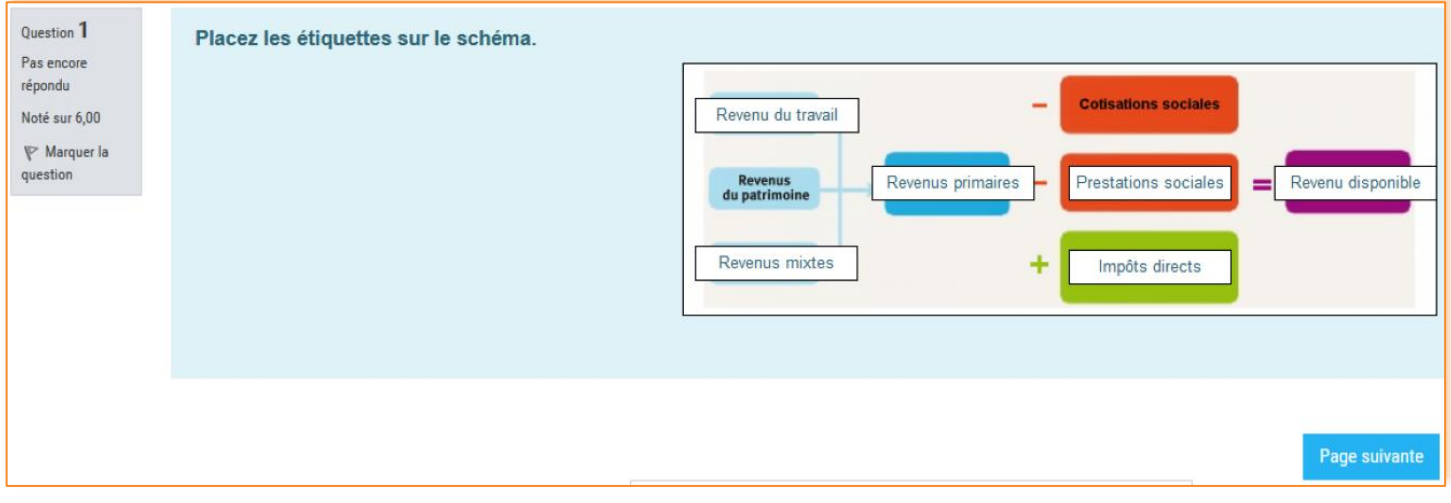

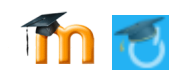

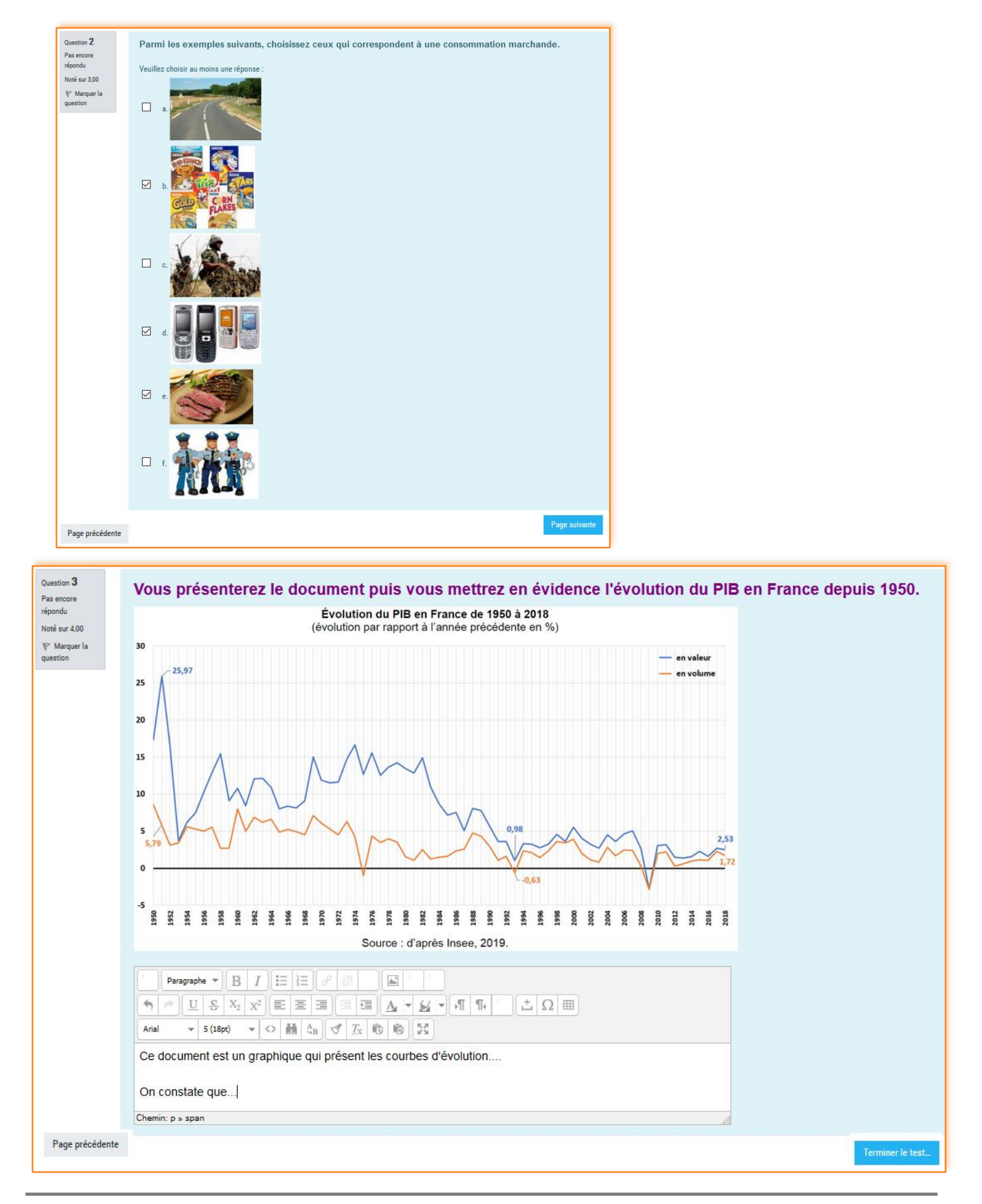

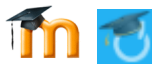

#### *Les trois questions côté enseignant*

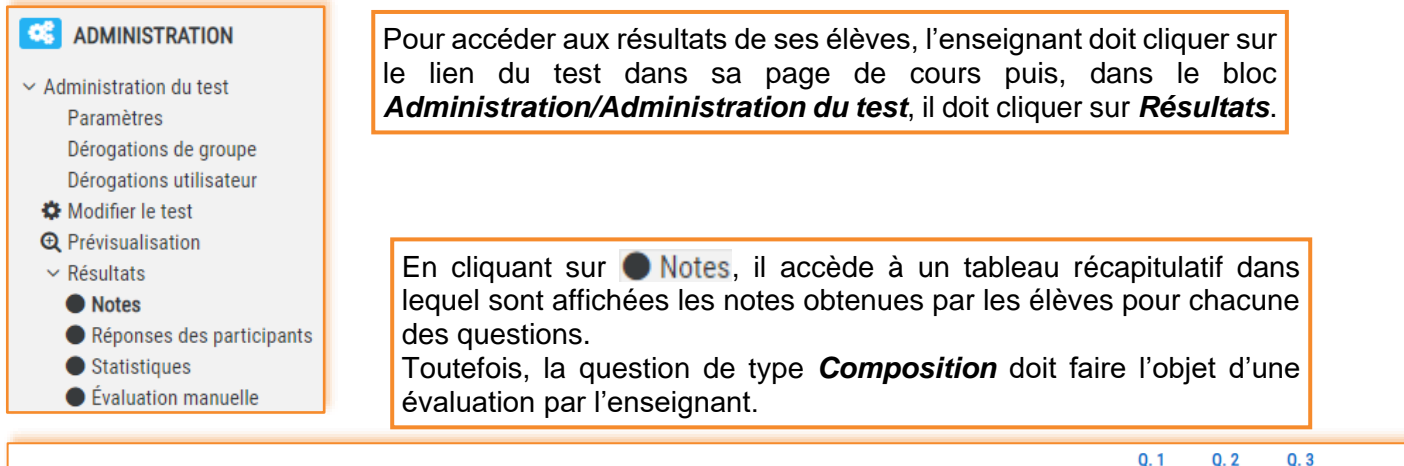

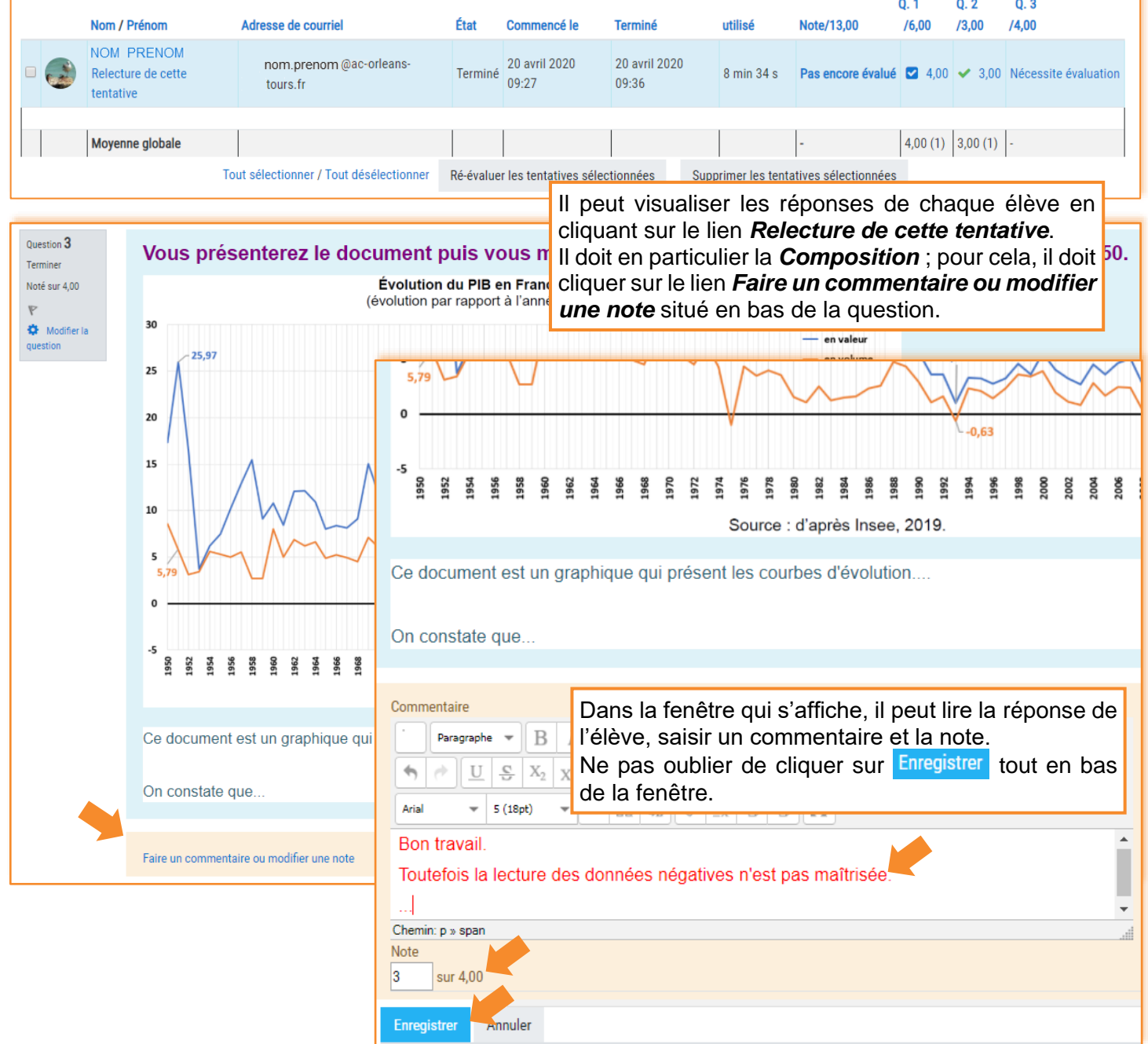

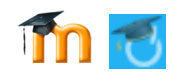

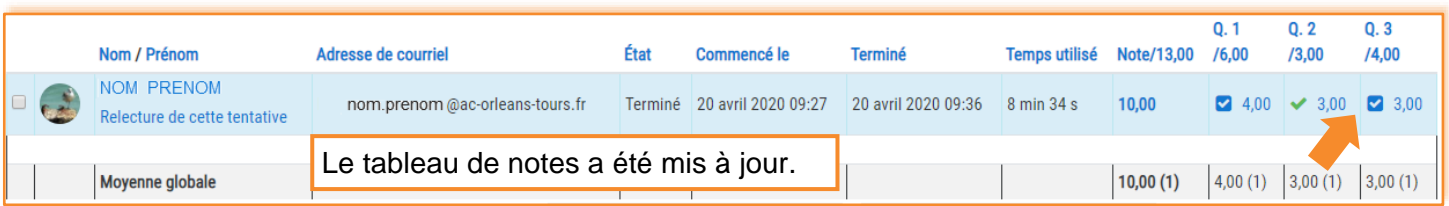

# *Les résultats côté élève*

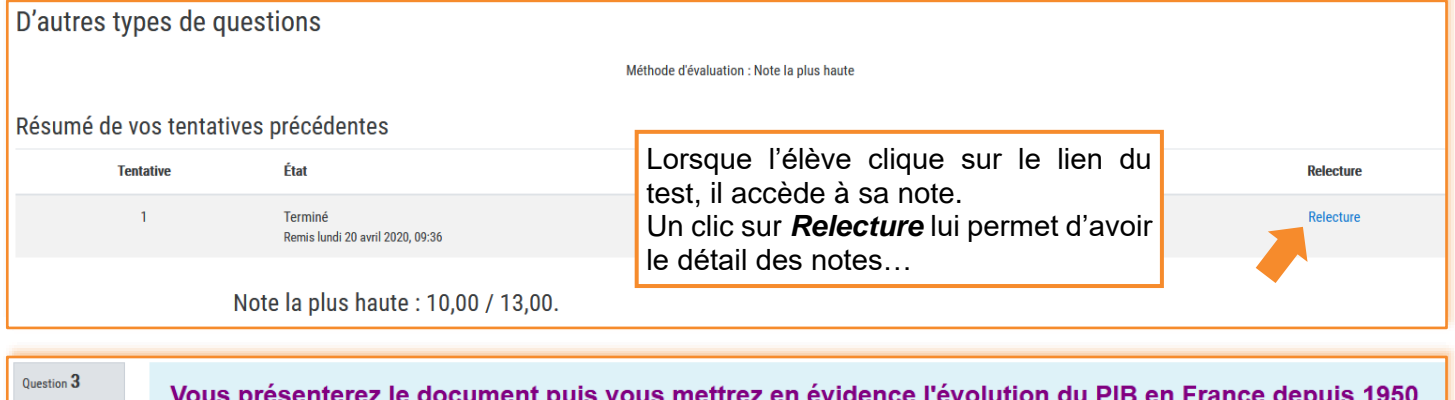

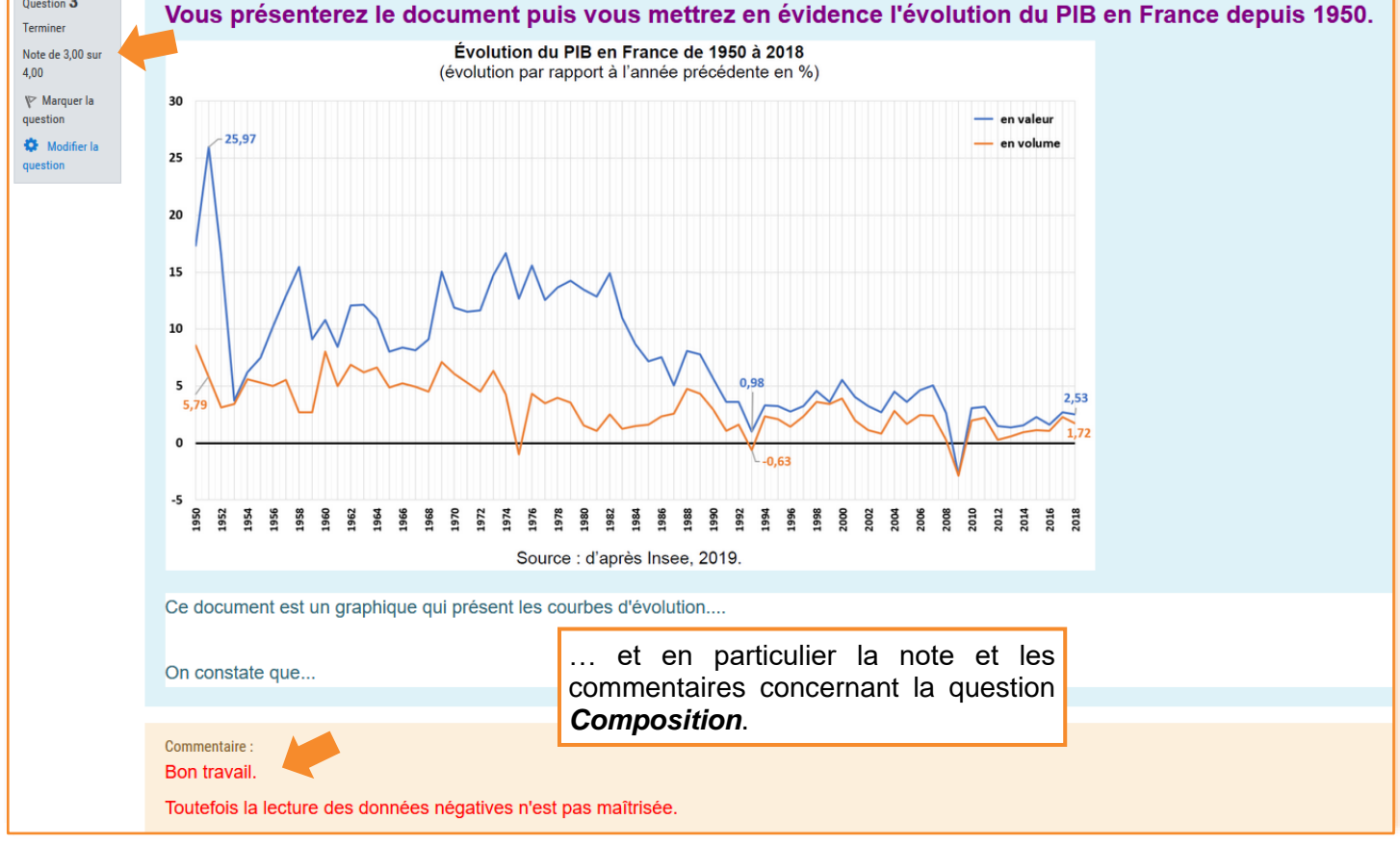

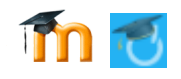

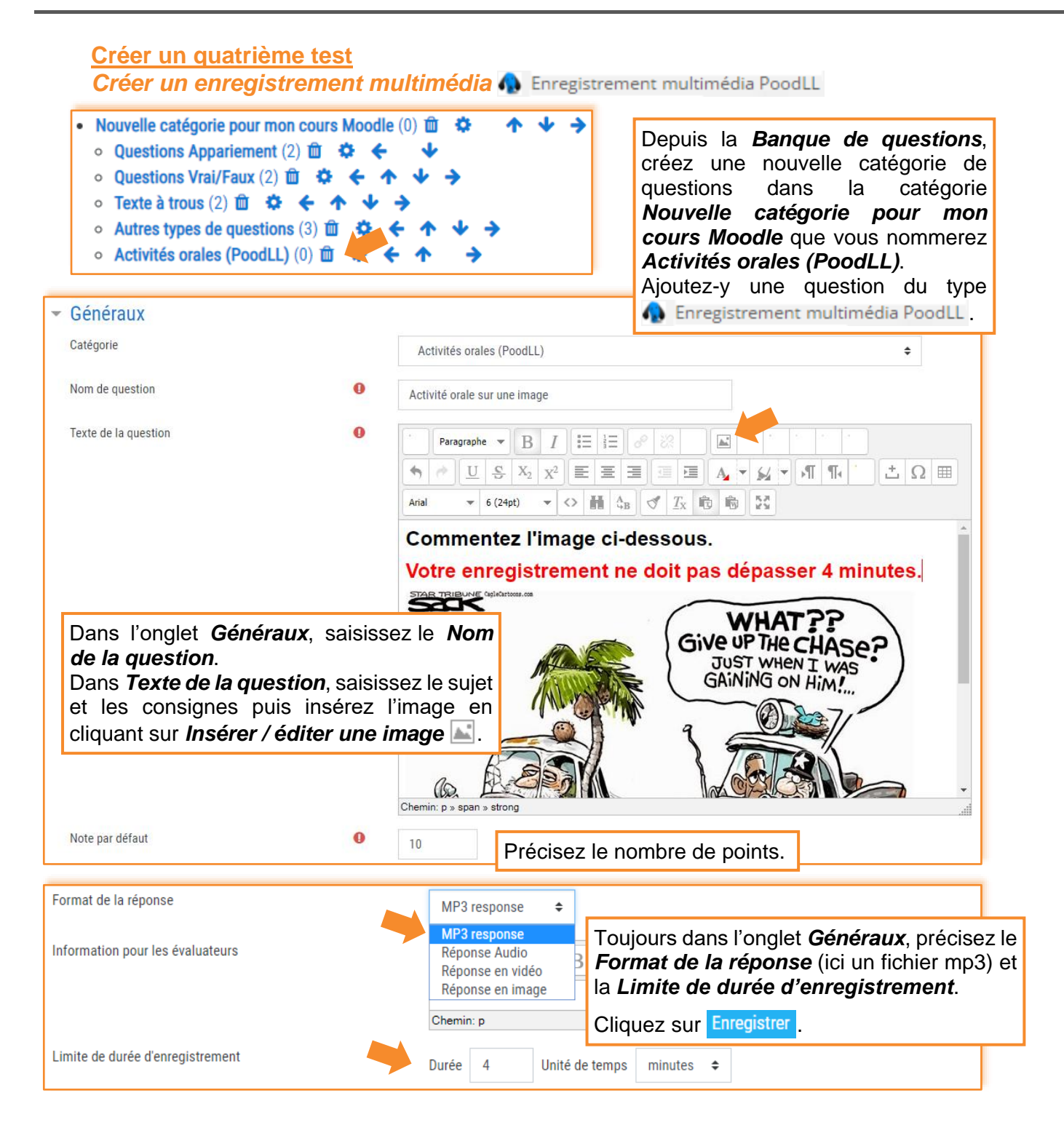

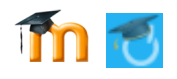

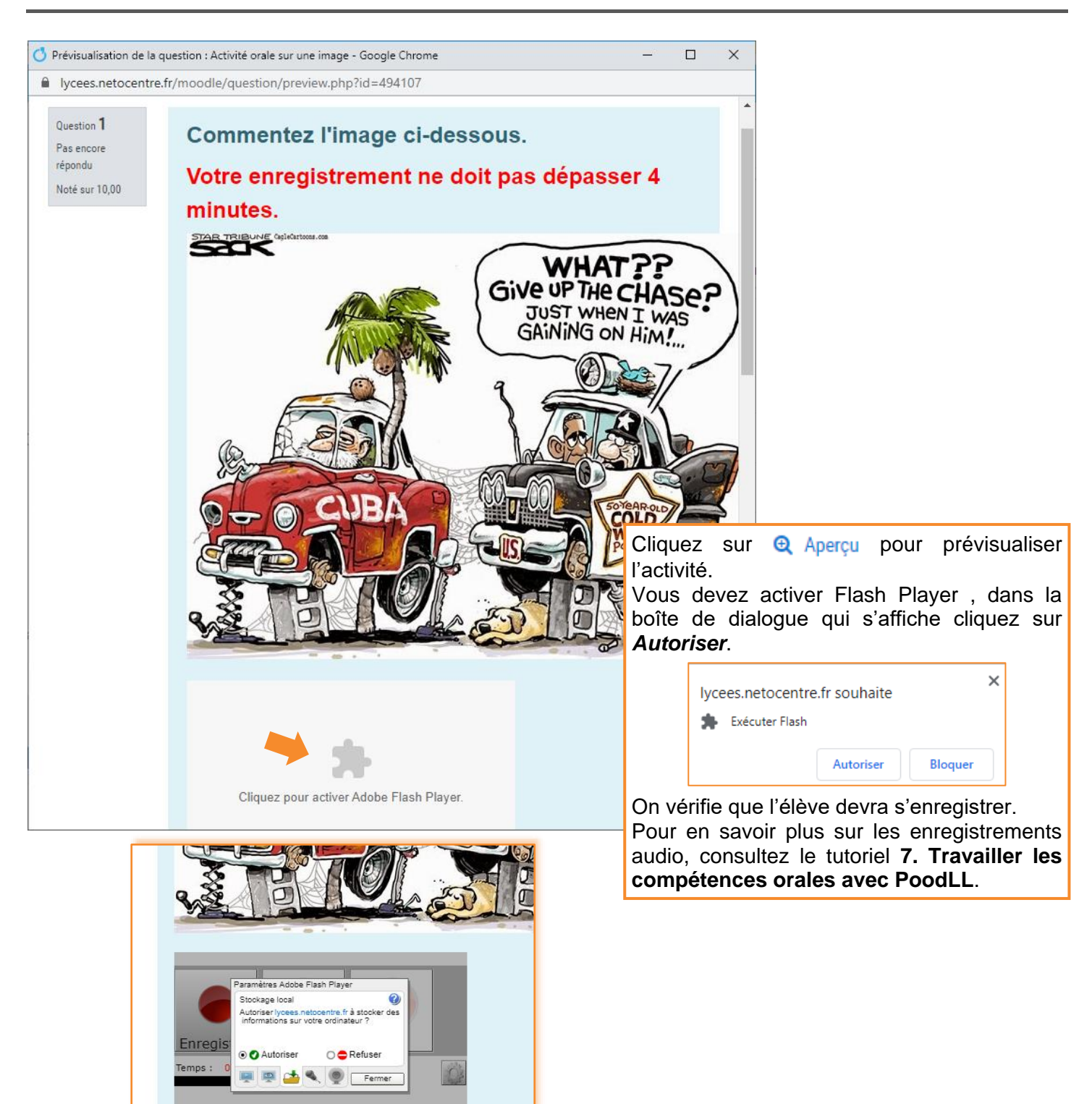

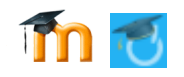

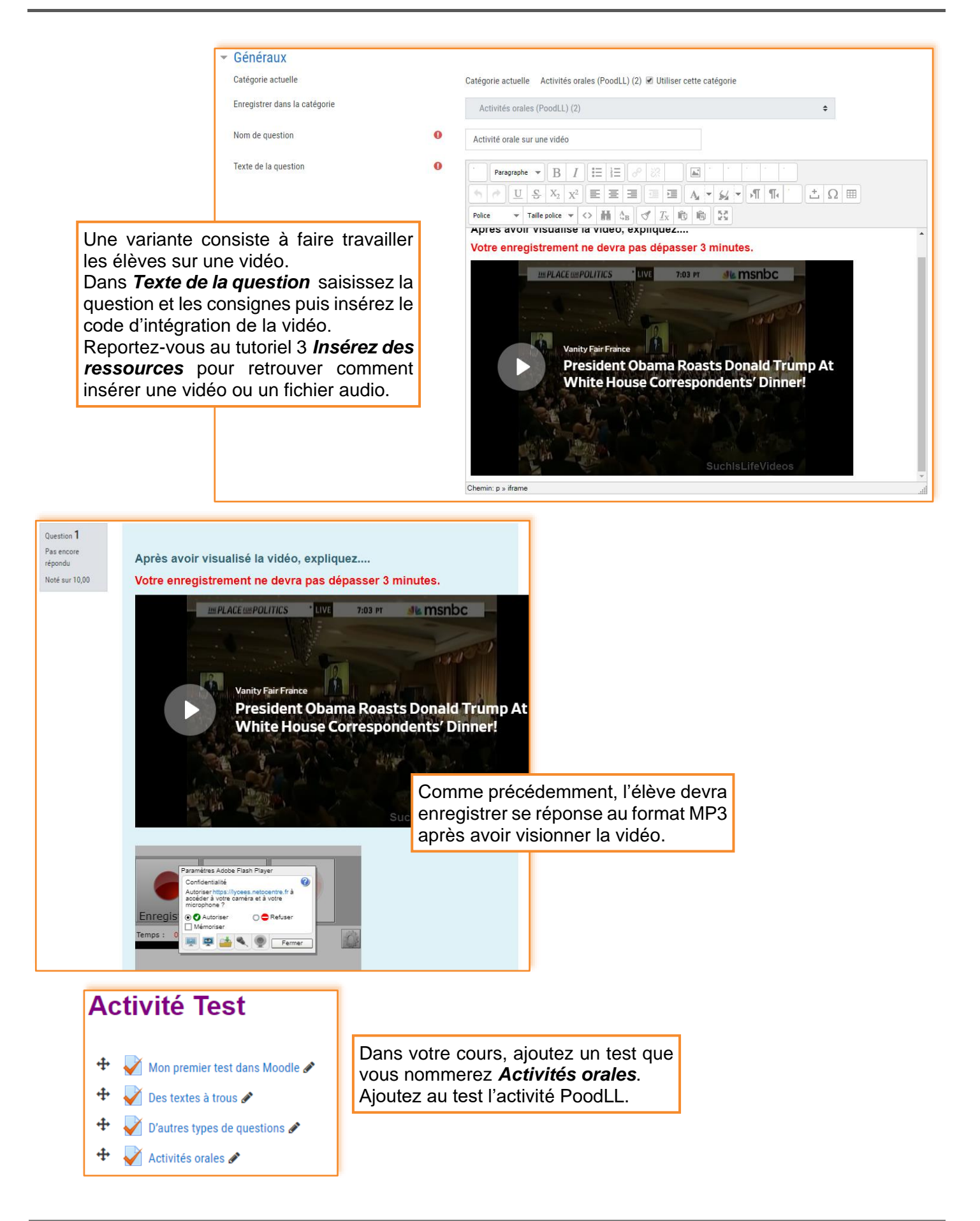

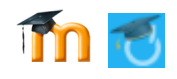

#### **Exporter et importer des questions**

Il peut être intéressant d'exporter des questions afin de les insérer dans un autre cours ou pour les mettre à disposition des collègues qui pourront à leur tour les insérer dans leur cours (mutualisation des questions).

#### *Exporter des questions*

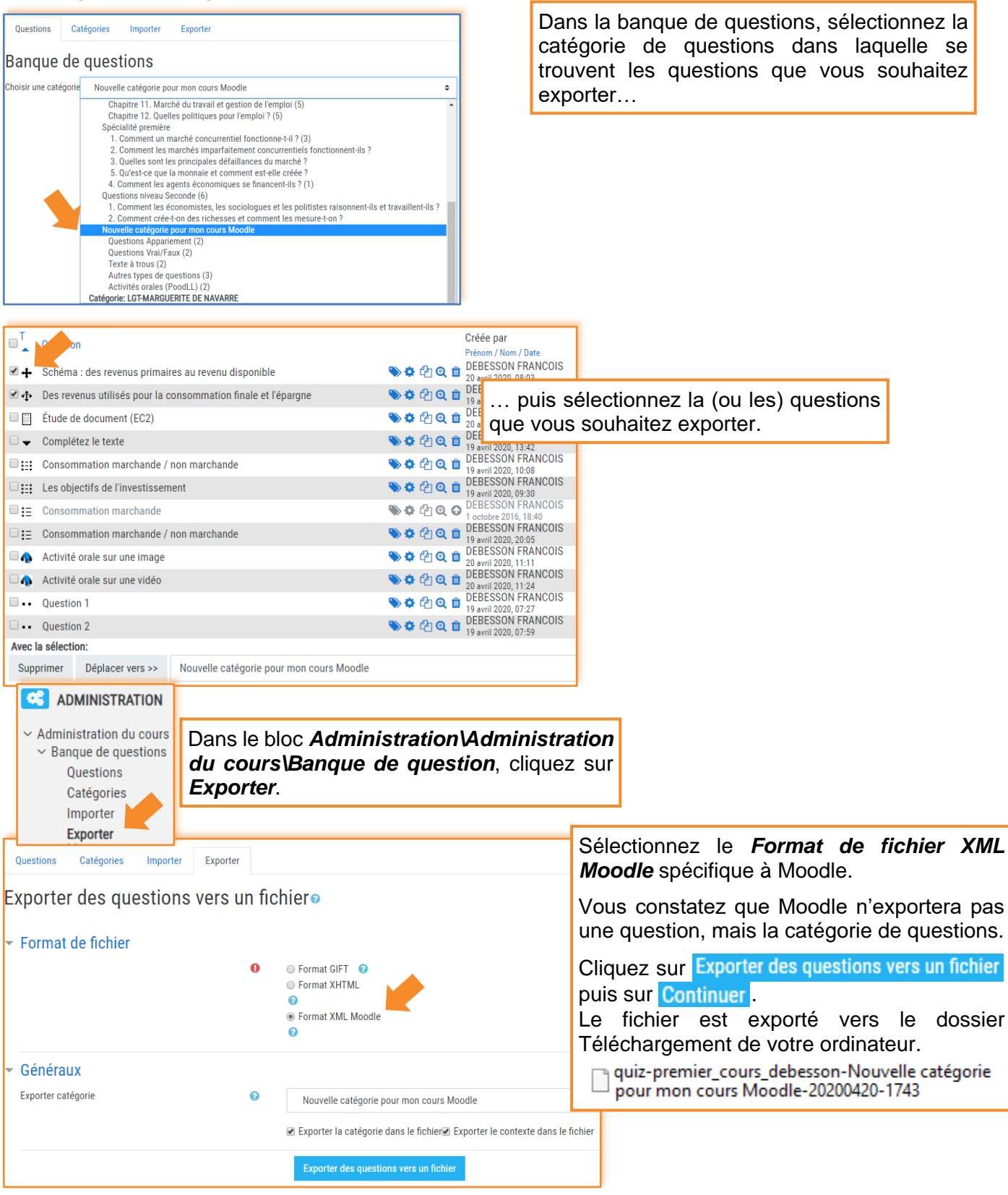

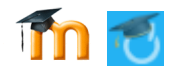

## *Importer une question dans un autre cours*

Vous avez transmis à un collègue d'un autre établissement le fichier exporté. Il pourra l'importer dans sa banque de questions.

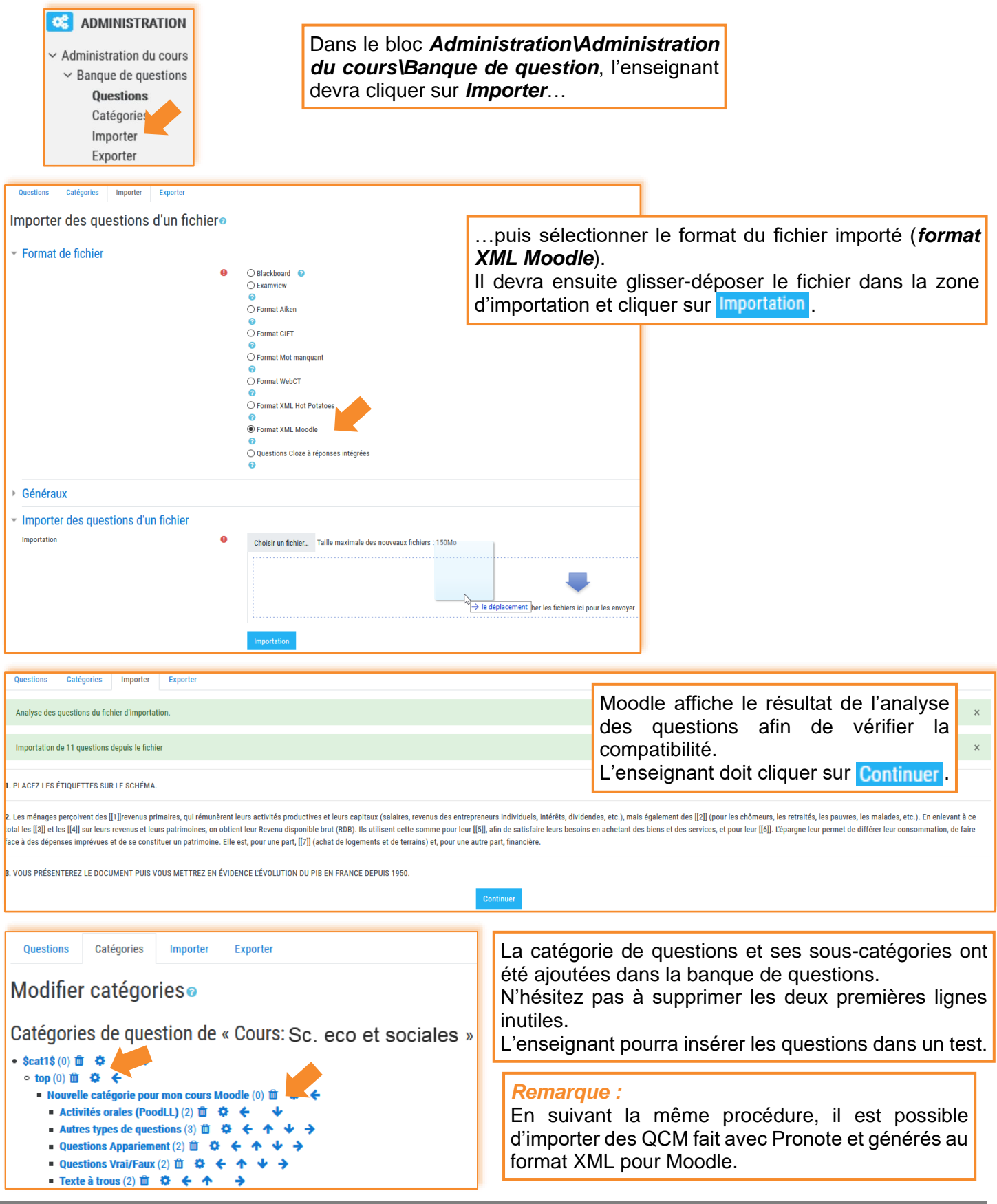

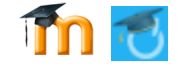

#### *Une astuce en quatre étapes pour n'exporter qu'une seule question*

1/ Dans votre banque de questions, créez une catégorie que vous nommerez *Exportation questions*.

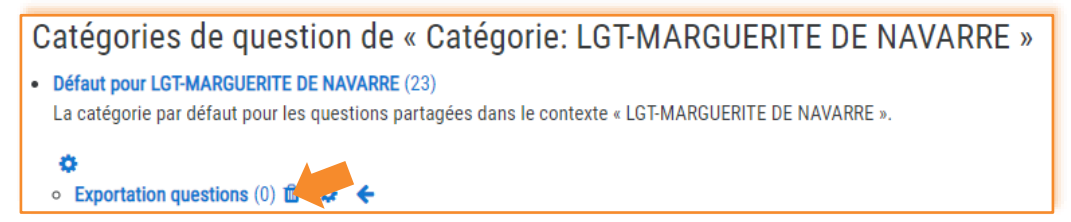

# $2$ / Dupliquez  $\frac{1}{2}$  la question que vous souhaitez exporter.

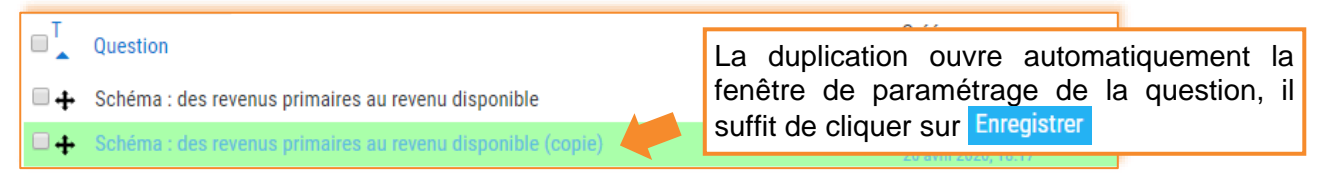

# 3/ Déplacez la copie de la question dans la catégorie *Exportation questions*.

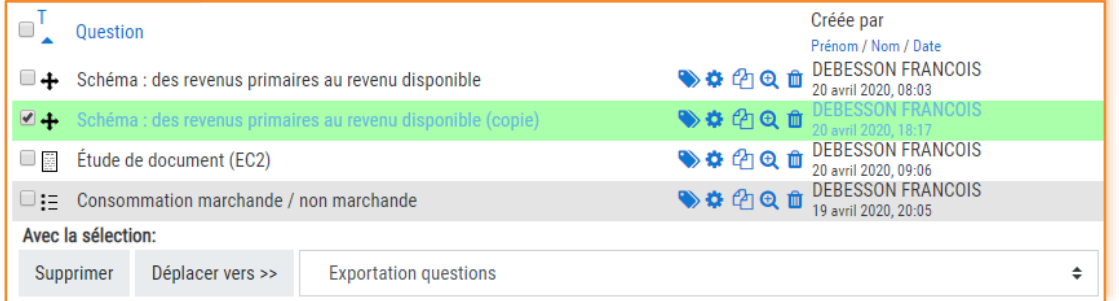

#### 4/ Exportez la catégorie qui ne contient qu'une question.

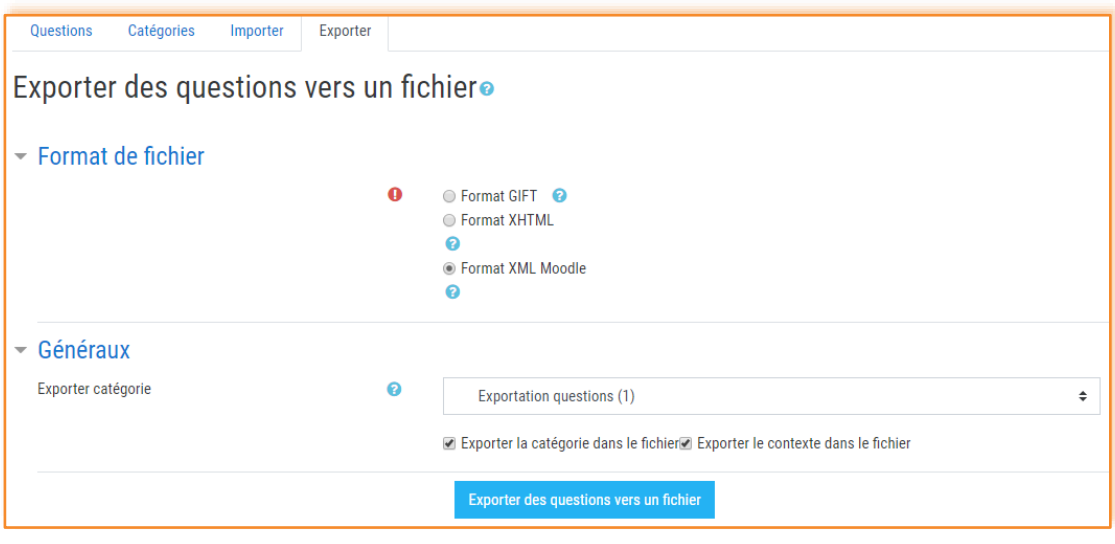